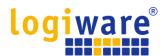

# Operation Manual Network Camera logiware IPC1901A

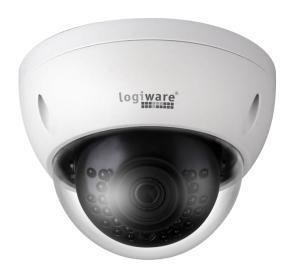

Default: DHCP, Fallback IP: 192.168.178.178

Username: admin, Password: admin

logiware gmbh Alfred-Mozer-Str. 51 D-48527 Nordhorn

Tel: +49 (0)5921 7139925 Fax: +49 (0)5921 7139929

Internet: https://www.go1984.com
E-Mail Sales: sales@logiware.de
E-Mail Support: <a href="mailto:support@logiware.de">support@logiware.de</a>

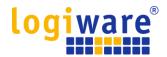

# **Table of Contents**

| 1 | Net    | work C | ontig                           |    |
|---|--------|--------|---------------------------------|----|
|   | 1.1    | N      | etwork Connection               | 1  |
|   | 1.2    | Lo     | og in                           | 2  |
| 2 | Live   | ·      |                                 | 6  |
|   | 2.1    | Е      | ncode Setup                     | 7  |
|   | 2.2    | S      | ystem Menu                      | 7  |
|   | 2.3    | V      | ideo Window Function Option     |    |
|   | 2.4 Vi |        | ideo Window Setup               | g  |
|   |        | 2.4.1  | Image Adjustment                | g  |
|   |        | 2.4.2  | Original Size                   | 10 |
|   |        | 2.4.3  | Full Screen                     | 10 |
|   |        | 2.4.4  | Width and Height Ratio          | 10 |
|   |        | 2.4.5  | Fluency Adjustment              | 10 |
|   |        | 2.4.6  | Rules Info                      | 10 |
| 3 | Set    | ting   |                                 | 11 |
|   | 3.1    | С      | amera                           | 11 |
|   |        | 3.1.1  | Conditions                      | 11 |
|   |        | 3.1.2  | Video                           | 21 |
|   | 3.2 Ne |        | etwork                          | 27 |
|   |        | 3.2.1  | TCP/IP                          | 27 |
|   |        | 3.2.2  | Port                            | 29 |
|   |        | 3.2.3  | PPPoE                           | 30 |
|   |        | 3.2.4  | DDNS                            | 31 |
|   |        | 3.2.5  | SMTP (Email)                    | 32 |
|   |        | 3.2.6  | UPnP                            | 33 |
|   |        | 3.2.7  | Bonjour                         | 34 |
|   |        | 3.2.8  | Multicast                       | 35 |
|   |        | 3.2.9  | 802.1x                          | 36 |
|   |        | 3.2.10 | QoS                             | 36 |
|   |        | 3.2.11 | ONVIF Access                    | 38 |
|   | 3.3    | E      | vent                            | 39 |
|   |        | 3.3.1  | Video detection                 | 39 |
|   |        | 3.3.2  | Smart Plan                      | 44 |
|   |        | 3.3.3  | Intelligence Behavior Analytics | 45 |
|   |        | 3.3.4  | Abnormality                     | 50 |
|   | 3.4    | S      | torage Management               | 51 |
|   |        | 3.4.1  | Schedule                        | 51 |
|   |        | 3.4.2  | Destination                     | 55 |
|   |        | 3.4.3  | Record control                  | 57 |

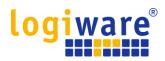

|   | 3.5     | SystemSystem     | 58 |
|---|---------|------------------|----|
|   | 3.5.1   | General          | 58 |
|   | 3.5.2   | Account          | 60 |
|   | 3.5.3   | Safety           | 64 |
|   | 3.5.4   | Default          | 75 |
|   | 3.5.5   | Import/Export    | 75 |
|   | 3.5.6   | Auto Maintenance | 76 |
|   | 3.5.7   | Upgrade          | 76 |
|   | 3.5.8   | Version          | 77 |
|   | 3.5.9   | Log              | 77 |
|   | 3.5.10  | Online User      | 78 |
| 4 | Alarm   |                  | 79 |
| 5 | Log out |                  | 80 |

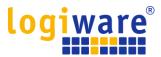

# 1 Network Config

#### 1.1 Network Connection

Network camera and PC connection mainly has two ways, see Figure 1-1 and Figure 1-2.

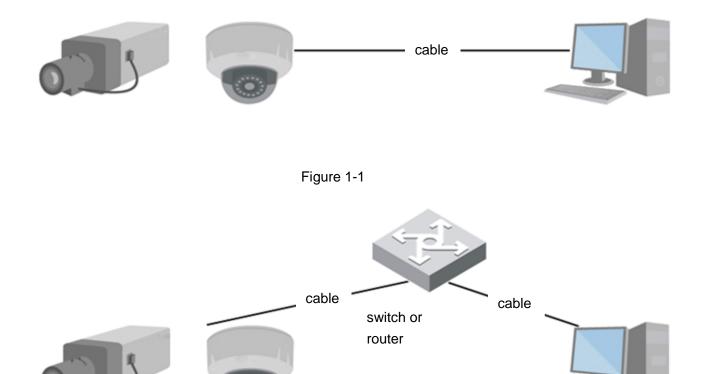

Figure 1-2

To access the network camera, you need to know its IP address. The default IP address is 192.168.178.178 if there is no DHCP server in the network. The user can use the configuration tool to find the IP address of the network camera. The configuration tool can be found on our website at <a href="https://www.go1984.com">https://www.go1984.com</a>. The default username is admin, and the default password is also admin. You should change the default password after logging in for the first time.

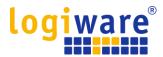

## 1.2 Log in

It needs to install WEB plug-in when you use WEB client for the first time, the exact operation steps are shown as follows:

Open Internet Explorer and enter the address of the network camera in the address bar. The default IP address is 192.168.178.178 if there is no DHCP server in the network.

After successful connection, the login interface is shown as in Figure 1-3; input your username and password. Default factory username is admin and password is admin.

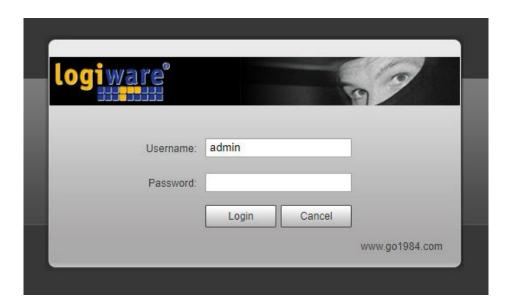

Figure 1-3

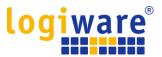

After successful login, you may see the interface shown as in Figure 1-4.

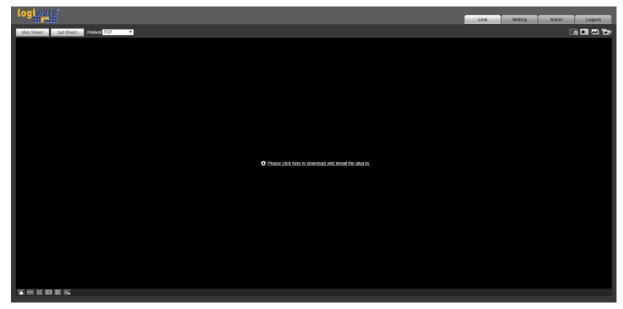

Figure 1-4

Click on "Please click here to download and install the plug-in". The system pops up warning information to ask you whether run or save this plug-in. See Figure 1-5.

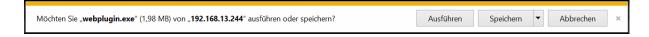

Figure 1-5

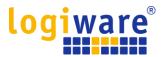

You must either run or save the file to local and install it. Follow the following steps. Click on run, you will see Figure 1-6 and Figure 1-7.

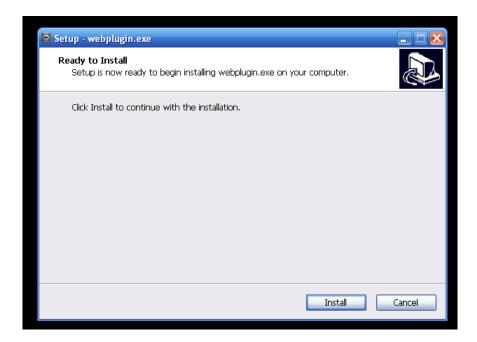

Figure 1-6

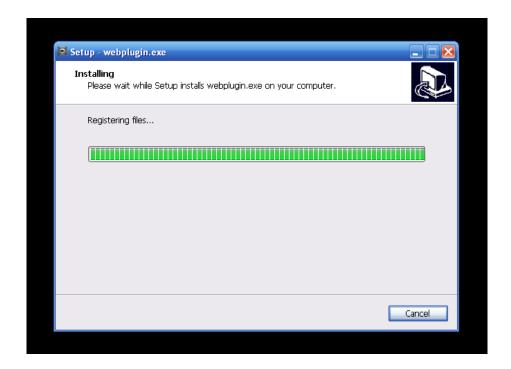

Figure 1-7

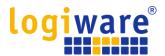

When plug-in installation completes, the installation page closes automatically. The web-end will refresh automatically, and then you can view video captured by the camera.

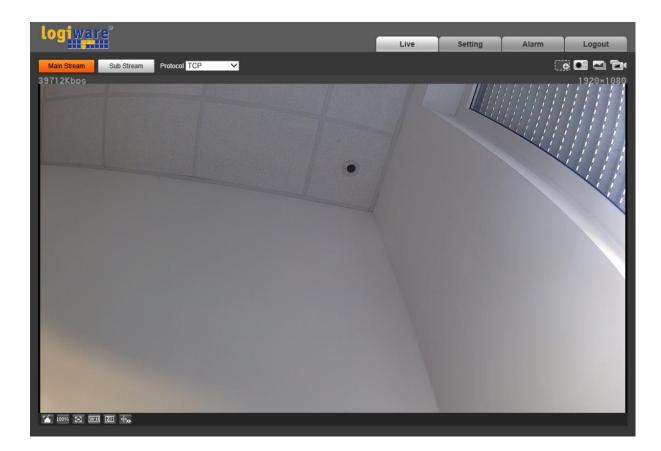

Figure 1-8

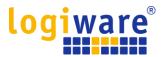

# 2 Live

After you logged in, you can see the live monitor window. See Figure 2-1.

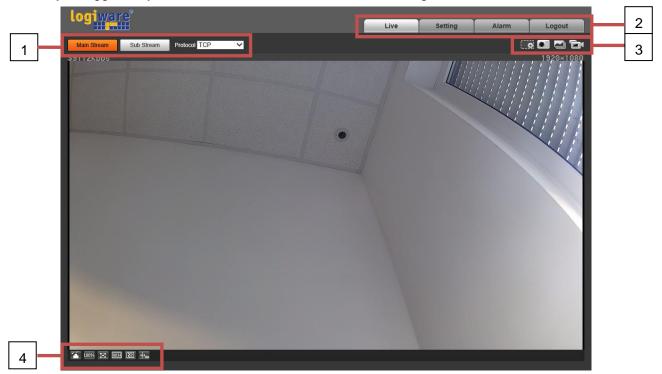

Figure 2-1

#### There are four sections:

- Section 1: Encode setup bar
- Section 2: System menu
- Section 3: Window function option bar
- Section 4: Window adjust bar

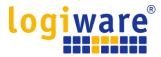

#### 2.1 Encode Setup

Note: Some series don't support sub stream 2.

The encode setup interface is shown as in Figure 2-2.

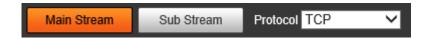

Figure 2-2

Please refer to the following sheet for detailed information.

| Parameter   | Function                                                                                                    |
|-------------|----------------------------------------------------------------------------------------------------|
| Main stream | Click it to enable main stream video monitoring and click again to disable it. Generally for storage and monitor.                                                |
| Sub Stream  | Click it to enable Sub Stream video monitoring and click again to disable it. When network bandwidth is insufficient, it substitutes main stream for monitoring. |
| Protocol    | You can select stream media protocol from the dropdown list. There are three options: TCP/UDP/Multicast                                                          |

# 2.2 System Menu

System menu is shown as in Figure 2-3.

Please refer to chapter 2 Live, chapter **Setting**, chapter 4 Alarm, chapter 5 Log out for detailed information.

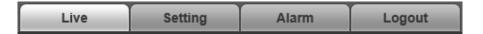

Figure 2-3

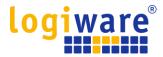

# 2.3 Video Window Function Option

The interface is shown as below. See Figure 2-4.

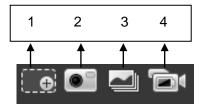

Figure 2-4

| SN | Parameter          | Function                                                                                                    |
|----|--------------------|----------------------------------------------------------------------------------------------------|
| 1  | Digital Zoom       | <ul> <li>When the video is in the original status, click it you can select any zone to zoom in. In the non-original status, you can drag the zoom-in zone in specified range. Right click mouse to restore previous status.</li> <li>Click it; you can use the middle button of the mouse to zoom in/out the video size.</li> </ul> |
| 2  | Snapshot           | Click on the button to snapshot, save picture to path in Ch 3.1.2.5.                                                                                                    |
| 3  | Triple<br>Snapshot | Click it to take snapshot upon the video at the frequency of one picture per second. All images are saved to path in Ch 3.1.2.5.                                                                                                    |
| 4  | Record             | Click it to record the video. All videos are saved to path in Chapter 3.1.2.5.                                                                                                    |

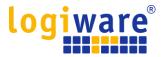

### 2.4 Video Window Setup

The interface is shown as in Figure 2-5.

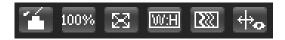

Figure 2-5

#### 2.4.1 Image Adjustment

See Figure 2-6 for image adjustment.

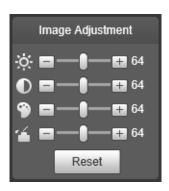

Figure 2-6

Click this button to display/hide image control interface. Click it to open picture setup interface. This interface is on the top right pane.

| Parameter      |          | Function                                                                     |                                                                                                    |  |
|----------------|----------|------------------------------------------------------------------------------|----------------------------------------------------------------------------------------------------|--|
| Video<br>setup | 茶        | It is to adjust monitor video brightness.                                    | Note:  • All the operations here apply to                                                               |  |
|                |          | It is to adjust monitor video contrastness.                                  | <ul><li>WEB end only.</li><li>Please go to Setup-&gt;Camera</li><li>-&gt;Conditions to adjust</li></ul> |  |
|                | 9        | It is to adjust monitor video hue.                                           | corresponding items.                                                                                    |  |
|                | <b>~</b> | It is to adjust monitor video saturation.                                    |                                                                                                    |  |
|                | Reset    | Restore brightness, contrastness saturation and hue to system default setup. |                                                                                                    |  |

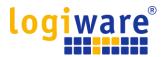

#### 2.4.2 Original Size

Click this button to go to original size. It is to display the actual size of the video stream. It depends on the resolution of the bit stream.

#### 2.4.3 Full Screen

Click it to go to full-screen mode. Double click the mouse or click the Esc button to exit the full screen.

#### 2.4.4 Width and Height Ratio

Click it to restore original ratio or suitable window.

#### 2.4.5 Fluency Adjustment

There are three levels of fluency for you to select (Realtime, Normal, and Fluency). The default is normal.

#### 2.4.6 Rules Info

Click the button, preview image will display intelligent rules after enabling; it is "enable" by default.

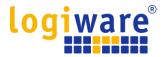

# 3 Setting

Web client setup support camera, network, time, storage, system and system info view.

#### 3.1 Camera

The camera setting includes conditions, profile management, zoom and focus.

#### 3.1.1 Conditions

#### Note:

The camera parameter may be different according to different models, please refer to the actual product for more details.

#### 3.1.1.1 Picture

#### Step 1

Select "Setting > Camera > Conditions > Picture" and the system will display the "Picture" image which is shown in Figure 3-1.

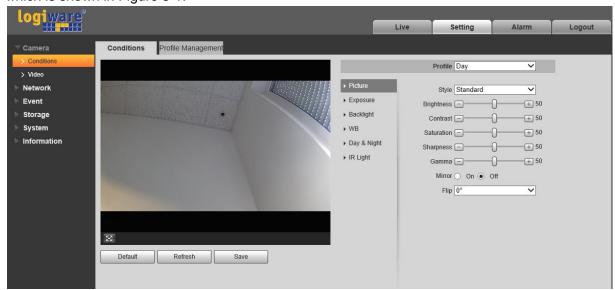

Figure 3-1

Step 2
Set picture parameters; please refer to the following sheet for more details about parameter setting.

| Parameter  | Note                                                                                                    |
|------------|----------------------------------------------------------------------------------------------------|
| Style      | It is to set the picture style, which includes standard, soft and vivid.                                                                                                    |
| Brightness | It is to adjust the image overall brightness via linear adjustment mode. The larger the number is, the brighter the picture is, and on the contrary it is opposite. The picture get blurry easily when the value is set too big. |
| Contrast   | It is to adjust the picture contrast. The bigger the value is, the bigger the bright contrast becomes, and on the contrary it is smaller. The dark area becomes darker and the bright area becomes overexposed easily when the   |

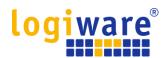

| Parameter  | Note                                                                                                    |  |
|------------|----------------------------------------------------------------------------------------------------|--|
|            | value is set too big. The picture becomes blurry when the value is set too small.                                                                                                    |  |
| Saturation | It is to adjust the color darkness and lightness. The color becomes darker when the value is bigger; on the contrary it becomes lighter. The value causes no influence to the overall brightness of the image.                                                                                                    |  |
| Sharpness  | It is to adjust the sharpness level of the picture edge. The bigger the sharpness value is, the more obvious the image edge becomes, the image is likely to generate noise more easily when the value is set too big.                                                                                                    |  |
| Gamma      | It is to change image brightness and improve the dynamic display range of<br>the image via nonlinear adjustment mode. The bigger the value is, the<br>brighter the picture becomes, and on the contrary it is opposite.                                                                                                    |  |
| Mirror     | After mirror is enabled, the monitoring image will be displayed invertedly.                                                                                                    |  |
| Flip       | <ul> <li>It is to change the display direction of the monitoring image.</li> <li>It includes following options:</li> <li>Normal: The monitoring picture is normally displayed.</li> <li>Flip mode 1: The monitoring picture is displayed with clockwise rotation 90°</li> <li>Flip mode 2: The monitoring picture is displayed with anticlockwise rotation 90°</li> <li>180°: The monitoring picture is displayed upside down.</li> <li>Note:</li> <li>Please set the video resolution as 1080P or lower when applying flip mode for some devices.</li> </ul> |  |

Click "Save" and complete the image parameter configuration of the camera.

#### 3.1.1.2 Exposure

#### Step 1

Select "Setting > Camera > Conditions > Exposure". The system will display the "Exposure" interface which is shown in Figure 3-2.

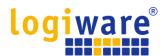

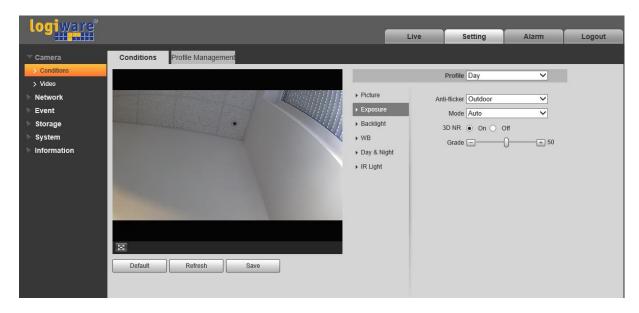

Figure 3-2

Step 2 It is to set the exposure parameter, please refer to the following sheet for more details.

| Parameter    | Note                                                                                                    |
|--------------|----------------------------------------------------------------------------------------------------|
| Anti-flicker | <ul> <li>You can switch to exposure mode when it is in outdoor mode, it can realize the result in the corresponding exposure mode.</li> <li>50Hz: When the current is 50Hz, system can auto adjust the exposure according to the environment brightness in case there is any stripe.</li> <li>60Hz: When the current is 60Hz, system can auto adjust the exposure according to the environment brightness in case there is any stripe.</li> </ul> |
|              | It is the camera exposure mode.  Note:                                                                                                    |
|              | <ul> <li>When "Anti-flicker" is "Outdor", the "exposure mode" can be<br/>set as "gain priority" or "shutter priority" mode.</li> </ul>                                                                                                    |
|              | <ul> <li>Different devices have different exposure modes; please refer<br/>to the actual interface.</li> </ul>                                                                                                    |
|              | It includes the following options:                                                                                                    |
| Mode         | <ul> <li>Auto: It can auto adjust the image brightness according to the<br/>environment.</li> </ul>                                                                                                    |
|              | <ul> <li>Gain priority: The device can auto adjust according to the gain<br/>range which is set by priority during normal exposure range<br/>according to the different scene brightness. The device will<br/>auto adjust shutter value if the image brightness fails to reach<br/>the effect and the gain value has reached to upper limit or<br/>lower limit, which is to make the image reach the best<br/>brightness.</li> </ul>              |
|              | <ul> <li>Shutter priority: The device can auto adjust according to the<br/>shutter range which is set by priority during normal exposure</li> </ul>                                                                                                    |

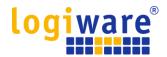

| Parameter | Note                                                                                                    |
|-----------|----------------------------------------------------------------------------------------------------|
|           | range according to the different scene brightness. The device will auto adjust shutter value if the image brightness fails to reach the effect and the shutter value has reached to upper limit or lower limit, which is to make the image reach the best brightness. |
|           | <ul> <li>Manual: It is to manually set gain value and shutter value,<br/>adjust the the displayed brightness of the image.</li> </ul>                                                                                                    |
| 3D NR     | It is to process the image with multiframe (at least two frames), it can realize noise reduction of the image by using the interframe information between the previous and latter frame.                                                                              |
| Grade     | It can set the parameter when "3D NR" is enabled.  The bigger the grade is, the better NR effect it can realize.                                                                                                    |

Click "Save" to complete the parameter configuration of camera exposure.

#### 3.1.1.3 Backlight

Backlight mode can be divided into BLC, WDR and HLS.

BLC: it can avoid cucoloris phenomenon of the darker area in the backlight environment.

WDR: It can suppress the overbright area and compensate darker area by enabling WDR, which can make the overall image clear.

HLC: It is to weaken the high light, which can be applied in the areas such as toll gate, entrance and exit of the parking lot and etc. As for extreme light, it can snapshot the human face in the dark environment and it can realize better effect for the details of the plate number.

#### Step 1

Select "Setting > Camera > Condition > Backlight", the system will display the interface of "Backlight" which is shown in Figure 3-3.

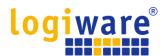

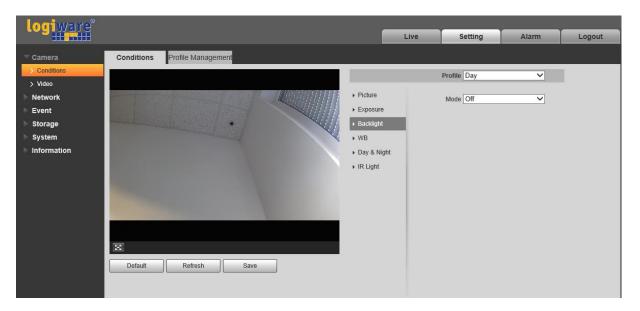

Figure 3-3

Set the backlight parameter.

- When the "Mode" is set as "Scene Self-adaptation", the system will auto adjust the image brightness according to the environmental brightness, which is to make the object display clearly in the scene.
- When the "Mode" is set as "BLC", it can select default mode or customized mode.
  - ◆ When selecting "Default" mode, the system can realize auto exposure according to the environment, which is to make the image in the darkest area clear to be seen.
  - ♦ When selecting "Customized" mode, the system can realize exposure upon the selected area after it set customized area, which is to make the image of the selected area reach appropriate brightness.
- When the "Mode" is set as "WDR", it will lower the brightness of the area with high brightness and enhance the brightness of the area with low brightness, which is to make the objects in both high brightness and low brightness area display clearly.

#### Note:

There may be video loss of a few seconds when the camera is switched from non WDR mode to WDR mode.

 When the "Mode" is set as "HLC", the system will constrain the brightness of the area with high brightness and decrease the size of the halo area, which is to lower the brightness of the whole image.

#### Step 3

Click "Save" to complete the configuration of the backlight mode.

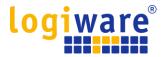

#### 3.1.1.4 WB

WB is used to restore the white object in the scene by the camera, after WB mode is set, it can make the white object look white in different environments.

#### Step 1

Select "Setting > Camera > Conditions > WB", the system will display the interface of "WB", which is shown in Figure 3-4.

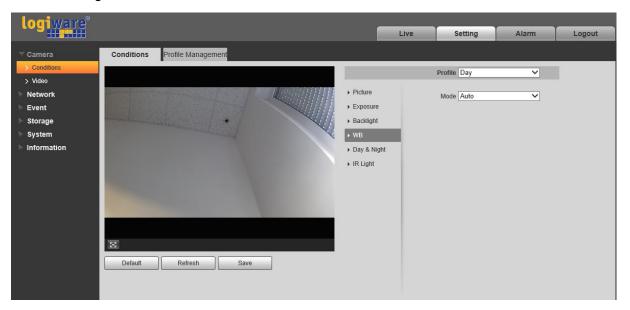

Figure 3-4

#### Step 2

#### Set WB mode.

- When the "Mode" is set as "Auto", the system can auto compensate white balance upon different color temperatures, which is to make the image color normal.
- When the "Mode" is set as "Natural", the system can auto compensate white balance to the scene without artificial light, which is to make the image color normal.
- When the "Mode" is set as "Street Lamp", the system can auto compensate white balance to the outdoor scene at night, which is to make the image color normal.
- When the "Mode" is set as "Outdoor", the system can auto compensate white balance to the
  most outdoor scenes with natural light and artificial light, which is to make the image color
  normal.
- When the "Mode" is set as "Manual", it can manually set the value of red gain and blue gain; the system can compensate the different color temperatures in the environment according to the settings.
- When the "Mode" is set as "Regional Custom", it is to set customized area, the system can compensate white balance to different color temperature of the images in the area, which is to make the image color normal.

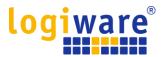

Click "Save" to complete the configuration of WB mode.

#### 3.1.1.5 Day & Night

It is to set the switch between color mode and black & white mode.

#### Step 1

Select "Setting > Camera > Conditions > Day & Night" and the system will display the interface of "Day & Night", which is shown in Figure 3-5.

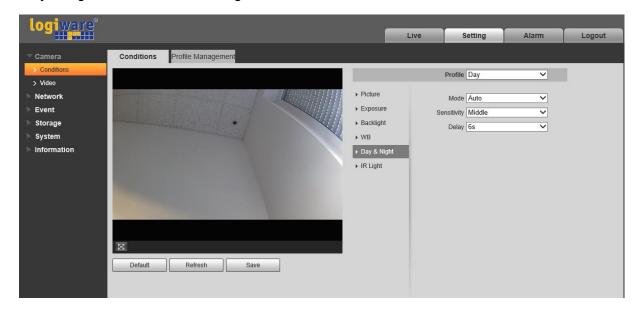

Figure 3-5

Step 2
Set day & night parameter; please refer to the following sheet for more details.

| Parameter   | Note                                                                                                    |
|-------------|----------------------------------------------------------------------------------------------------|
| Mode        | It is to set the camera image displayed as color or black & white mode.  Note: The setting of "Day/Night Mode" is not affected by the setting of "Profile Management". It includes the following options:  Color: The camera image is displayed as color image.  Auto: The camera can auto select color image or black & white image to be displayed according to the environmental brightness.  Black & white: The camera image is displayed as black & white image. |
| Sensitivity | The parameter can be set when the "Day/Night Mode" is "Auto".  It is to set the sensitivity of the switch between image color display and black & white display.                                                                                                    |

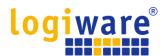

| Parameter | Note                                                                                                    |
|-----------|----------------------------------------------------------------------------------------------------|
| Delay     | The parameter can be set when the "Day/Night Mode" is "Auto".  It is to set the switch delay between image color display and white & black display. The smaller the delay is, the faster of the switch becomes between color display and black & white display. |

Click "Save" to complete the configuration of day/night mode.

#### 3.1.1.6 IR Light

You can directly set the mode of IR light if the device is equipped with IR light.

#### Step 1

Select "Setting > Camera > Conditions > IR Light" and the system will display the interface of "IR Light" which is shown in Figure 3-6.

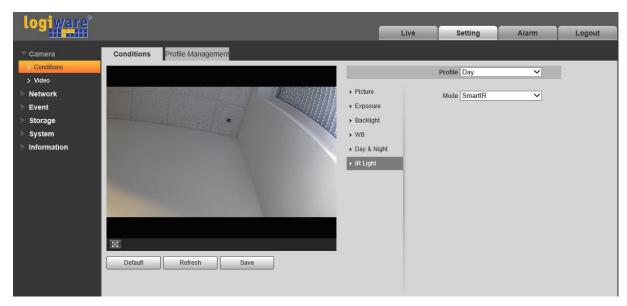

Figure 3-6

#### Step 2

It is to set IR light mode according to the actual scene.

- When the "Mode" is set as "Manual", it can manually set the brightness of IR light; the system will realize light compensation to the image according to the IR light intensity.
- When the "Mode" is set as "Smart IR", the system can adjust the light brightness according to the actual scene.
- When the "Mode" is set as "Zoomprio", the system can auto adjust the IR light according to the brightness change of the actual scene.

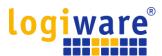

- ◆ The system will enable near light by priority when the actual scene becomes dark, the system will enable the far light when the near light fails to meet the requirement of scene brightness even if it is adjusted to the brightest.
- The system will adjust far light brightness by priority to off and then adjust the brightness of near light when the actual scene becomes bright. The system will always disable far light when the focal length of the lens is adjusted to a certain wide angle, which is to avoid near overexposure. Meanwhile, it can manually set light compensation to slightly adjust the brightness of IR light.
- When the "mode" is set as "Off", it will not enable the IR light.

Click "Save" and complete the configuration of IR light.

#### 3.1.1.7 Profile Management

#### Step 1

Select "Setting > Camera > Conditions > Profile Management" and the system will display the interface of "Profile Management".

#### Step 2

Set profile management.

 When the "Profile Management" is set as "Normal", the system will monitor according to the normal config.

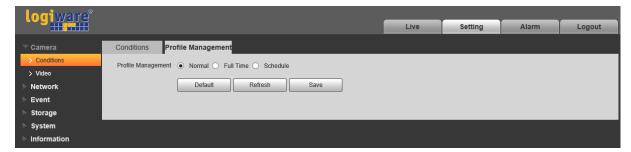

Figure 3-7

 When the "Profile Management" is set as "Full Time", you can select "Always Enable" in "Day" or "Night', the system will monitor according to the configuration of "always enable".

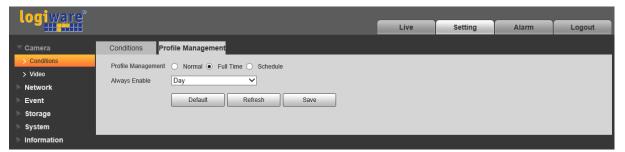

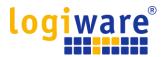

#### Figure 3-8

• When the "Profile Management" is set as "Schedule", you can set some period as day and another period as night, for example, if it sets 0:00~12:00 as day, 12:00~24:00 as night, then the system will monitor by adopting corresponding configuration in different periods.

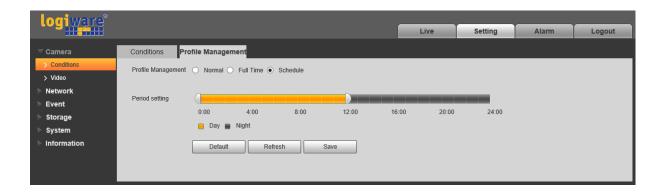

Figure 3-9

#### Step 3

Click "Save" to complete the settings of profile management.

#### Note:

Click "Default" to restore the device to default config; click "Refresh" to check the latest configuration file of the device.

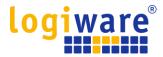

#### 3.1.2 Video

3.1.2.1 Video

#### Step 1

Select "Setting > Camera > Video > Video" and the system will display the interface of "Video" which is shown in Figure 3-10.

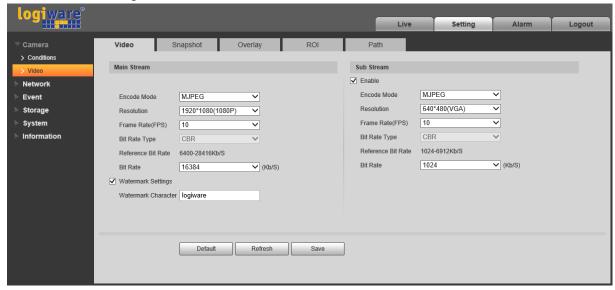

Figure 3-10

Step 2
Set video bit stream, please refer to the following sheet for more details about the parameters.

| Parameter            | Function                                                                                                 |
|----------------------|----------------------------------------------------------------------------------------------------|
| Sub Stream Enable    | Select "Enable" to enable sub stream.                                                                    |
|                      | The device supports enabling sub stream 1 and sub stream 2 at the same time.                             |
| Encode mode          | There are three options: H.264H (high profile standard), H.265 (main profile standard) and MJPEG encode. |
| Resolution           | There are multiple resolutions. You can select from the dropdown list.                                   |
|                      | For each resolution, the recommended bit stream value is different.                                      |
| Frame Rate (FPS)     | 1~25 fps The frame rate may vary due to different resolutions.                                           |
| Bit Rate Type        | There are two options: VBR and CBR.                                                                      |
|                      | Please note, you can set video quality in VBR mode. Under MJPEG mode, only CBR is available.             |
| Recommended Bit Rate | Recommended bit rate value according to the resolution and frame rate you have set.                      |

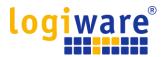

| Parameter           | Function                                                                                                    |
|---------------------|----------------------------------------------------------------------------------------------------|
| Bit Rate            | <ul> <li>In CBR, the bit rate here is the max value. In dynamic video, system needs to low frame rate or video quality to guarantee the value.</li> <li>The value is null in VBR mode.</li> <li>Please refer to recommend bit rate for the detailed information.</li> </ul> |
| I Frame             | Here you can set the P frame amount between two I frames. The value ranges from 1 to 150. Default value is 50. Recommended value is frame rate *2.                                                                                                    |
| Watermark Settings  | Select "Watermark Setting" and enable watermark function. After the watermark function is enabled, you can check if the video is tampered via verifying watermark character.                                                                                                |
| Watermark Character | It is the character of watermark verification; it is 'logiware' by default.                                                                                                    |

Click "Save" to complete video stream setup.

#### 3.1.2.2 Snapshot

The snapshot interface is shown as in Figure 3-11.

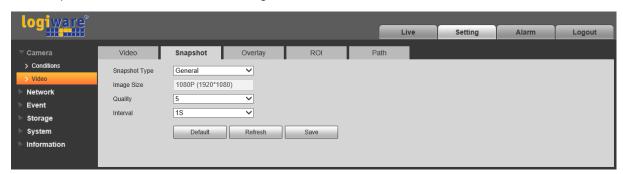

Figure 3-11

| Parameter     | Function                                                           |
|---------------|--------------------------------------------------------------------|
| Snapshot type | There are two modes: general (schedule) and Event (activation).    |
| Image size    | It is the same as the resolution of main stream.                   |
| Quality       | It is to set the image quality. There are six levels.              |
| Interval      | It is to set snapshot frequency. Optional1~7s/picture, customized. |

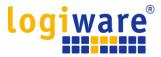

#### 3.1.2.3 Video Overlay

The video overlay interface is shown as in Figure Figure 3-12 to Figure 3-15.

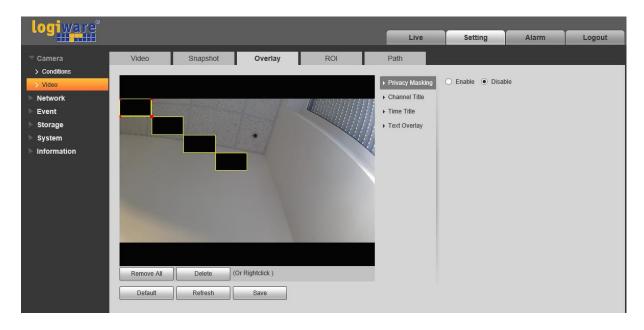

Figure 3-12

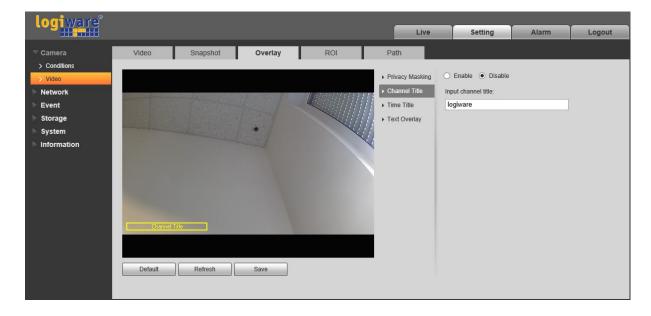

Figure 3-13

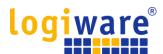

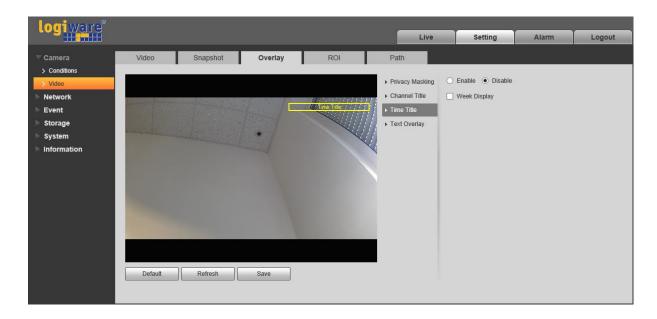

Figure 3-14

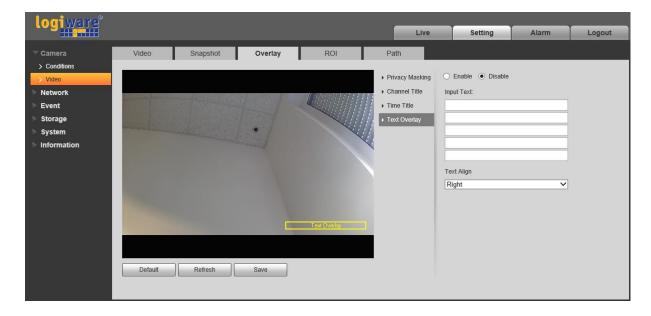

Figure 3-15

| Parameter       | Function                                                                                                    |
|-----------------|----------------------------------------------------------------------------------------------------|
| Privacy Masking | <ul> <li>Here you can privacy mask the specified video in the monitor video.</li> <li>System max supports 4 privacy mask zones.</li> </ul>                                      |
| Time Title      | <ul> <li>You can enable this function so that system overlays time information in video window.</li> <li>You can use the mouse to drag the time tile position.</li> </ul>       |
| Channel Title   | <ul> <li>You can enable this function so that system overlays channel information in video window.</li> <li>You can use the mouse to drag the channel tile position.</li> </ul> |

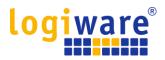

| Text Overlay | <ul> <li>You can enable this function to overlay text in video window.</li> <li>Private protocol is connected to mobile NVR, support GPS information overlay.</li> <li>You can use the mouse to drag location box to adjust its position. Alignment include align left and align right.</li> </ul> |
|--------------|----------------------------------------------------------------------------------------------------|
| Refresh      | <ul> <li>Set privacy mask, channel title, time title, location, overlay and save<br/>the change. You can click on Refresh to see effect.</li> </ul>                                                                                                    |
| Default      | Click it to restore default config.                                                                                                    |
| Save         | Click it to complete video settings.                                                                                                    |

#### 3.1.2.4 ROI

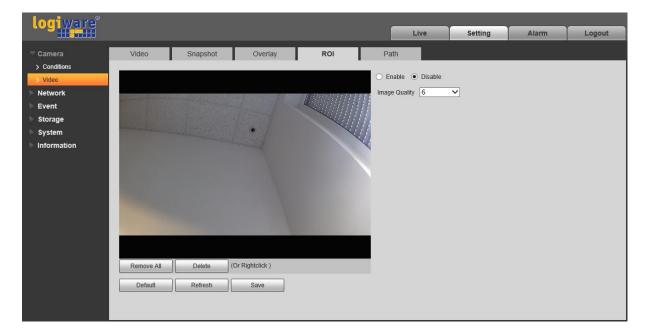

Figure 3-16

| Parameters       | Note                                                                                                    |
|------------------|----------------------------------------------------------------------------------------------------|
| Enable           | Check "Enable", then it will display the ROI in the video monitoring window; Check "Disable", then it won't display.            |
| Image<br>Quality | <ul> <li>Set the image quality of ROI, ranging from 1~6, default is 6.</li> <li>Able to set area block, max 4 areas.</li> </ul> |

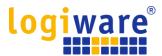

#### 3.1.2.5 Path

The storage path interface is shown as in Figure 3-17.

Here you can set snap image saved path and the record storage path.

- The default monitor image path is C:\Users\admin\WebDownload\LiveSnapshot.
- The default monitor record path is C:\Users\admin\WebDownload\LiveRecord.

#### Note:

admin is locally logged in PC account.

Please click the Save button to save current setup.

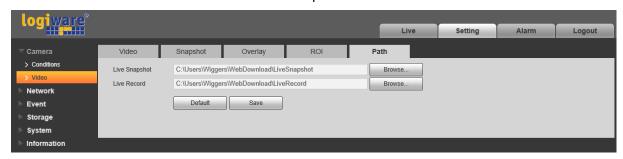

Figure 3-17

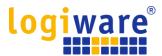

#### 3.2 Network

#### 3.2.1 TCP/IP

The TCP/IP interface is shown as in Figure 3-18. It supports IPv4 and IPv6. IPv4 supports static IP and DHCP. IPv6 supports static IP only. When users manually modify IP address, WEB will automatically jump to the new IP address.

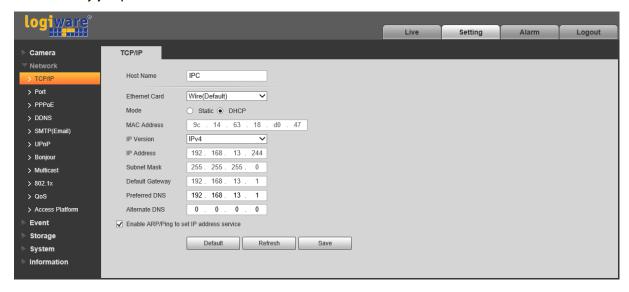

Figure 3-18

| Parameter     | Function                                                                                                    |
|---------------|----------------------------------------------------------------------------------------------------|
| Host Name     | It is to set current host device name. It max supports 15 characters.                                                                                                    |
| Ethernet Card | Please select the Ethernet port. Default is wired.  Please note you can modify the default Ethernet card if there is more than one card.                                                                |
| Mode          | There are two modes: static mode and the DHCP mode. Select DHCP mode, it auto searches IP, and you cannot set IP/subnet mask/gateway. Select static mode, you must manually set IP/subnet mask/gateway. |
| Mac Address   | It is to display hose Mac address.                                                                                                    |
| IP Version    | It is to select IP version. IPV4 or IPV6. You can access the IP address of these two versions.                                                                                                    |
| IP Address    | Please use the keyboard to input the corresponding number to modify the IP address and then set the corresponding subnet mask and the default gateway.                                                  |
| Preferred DNS | DNS IP address.                                                                                                    |
| Alternate DNS | Alternate DNS IP address.                                                                                                    |

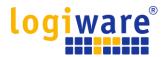

# Enable ARP/Ping set device IP address service.

You can use ARP/Ping command to modify or set the device IP address if you know the device MAC address.

Before the operation, please make sure the network camera and the PC in the same LAN. This function is on by default.

You can refer to the steps listed below.

**Step 1**: Get an IP address. Set the network camera and the PC in the same LAN.

**Step 2**: Get the physical address from the label of the network camera.

**Step 3**: Go to the Run interface and then input the following commands.

arp -s <IP Address> <MAC> ping -I 480 -t <IP Address> Such as: arp -s 192.168.0.125 11-40-8c-18-10-11 ping -I 480 -t 192.168.0.125

Step 4: Reboot the device.

**Step 5**: You can see the setup is OK if you can see there are output information such as "Reply from 192.168.0.125 ..." from the command output lines. Now you can close the command line.

**Step 6**: Open the browse and then input http://<IP address>. Click the Enter button, you can access now.

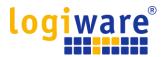

#### 3.2.2 Port

#### 3.2.2.1 Port

The Port interface is shown as in Figure 3-19.

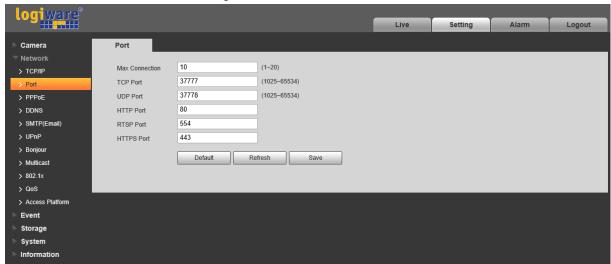

Figure 3-19

| Parameter      | Function                                                                                                    |
|----------------|----------------------------------------------------------------------------------------------------|
| Max connection | It is the max Web connection for the same device. The value ranges from 1 to 20. Default connection amount is 10.                                                                         |
| TCP port       | Port range is 1025~65534. The default value is 37777. You can input the actual port number if necessary.                                                                                  |
| UDP port       | Port range is 1025~65534. The default value is 37778. You can input the actual port number if necessary.                                                                                  |
| HTTP port      | Port range is 1025~65524. The default value is 80. You can input the actual port number if necessary.                                                                                     |
| RTSP port      | The default value is 554. Please leave blank if use default. User uses     QuickTime or VLC can play the following formats. BlackBerry can play too.                                      |
|                | <ul> <li>Real-time monitoring URL format, please require real-time RTSP media<br/>server, require channel no., bit stream type in URL. You may need<br/>username and password.</li> </ul> |
|                | <ul> <li>User uses BlackBerry need to set encode mode to H.264B, resolution to CIF<br/>and turn off audio.</li> </ul>                                                                     |
|                | URL format is:                                                                                                    |
|                | rtsp://username:password@ip:port/cam/realmonitor?channel=1&subtype=0                                                                                                    |
|                | Username/password/IP and port.                                                                                                    |
|                | The IP is device IP and the port default value is 554. You can leave it in blank if it is the default value.                                                                              |
|                | Follow standard RTP protocol and when encode mode is MJPEG, the max resolution only supports 2040*2040.                                                                                   |

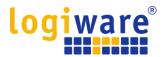

HTTPs Port HTTPs communication port, range is 1025~65534, default is 443.

#### Note:

- 0~1024, 37780~37880, 1900, 3800, 5000, 5050, 9999, 37776, 39999, 42323 are all special ports. User cannot modify them.
- Avoid using default port value of other ports.

#### 3.2.3 **PPPoE**

The PPPoE interface is shown as in Figure 3-20.

Enter the PPPoE username and password which are provided by ISP (Internet Service Provider), and click "Enable". The network camera will automatically establish network connection in the mode of PPPoE after it is enabled, after it is successful, the IP of the "IP Address" will be automatically modified into the dynamic IP address of the acquired WAN.

#### Note:

After PPPoE dial-up is successful, it needs to log in the device via the IP which is set before dial-up; in the PPPoE setup interface, it will display the registered IP address, and then it can visit the IP address via client.

Please disable UPnP when clicking PPPoE enable, which is to avoid causing influence to PPPoE dial-up.

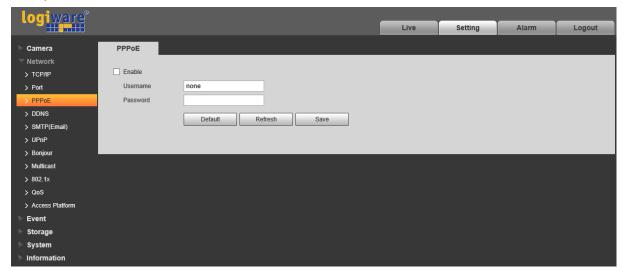

Figure 3-20

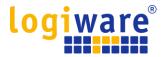

#### 3.2.4 DDNS

The DDNS interface is shown as in Figure 3-21.

The DDNS is to set to connect the various servers so that you can access the system via the server. Please go to the corresponding service website to apply a domain name and then access the system via the domain. It works even your IP address has changed. When the device connects to WLAN, you should disable UPnP.

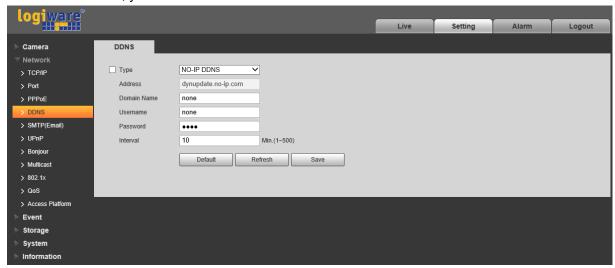

Figure 3-21

| Parameter      | Function                                                                        |
|----------------|---------------------------------------------------------------------------------|
| Server Type    | You can select DDNS protocol from the dropdown list: NO-IP DDNS or Dyndns DDNS. |
| Server Address | DDNS server IP address                                                          |
|                | NO-IP DDNS                                                                      |
|                | Server address: dynupdate.no-ip.com                                             |
|                | Dyndns DDNS                                                                     |
|                | Server address: members.dyndns.org                                              |
| Mode           | Default is auto, able to choose manual                                          |
| Domain Name    | Enter your domain name from the respective DDNS service here.                   |
| Username       | The user name you input to log in the server, optional.                         |

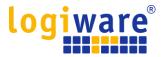

#### 3.2.5 SMTP (Email)

The SMTP interface is shown as in Figure 3-22.

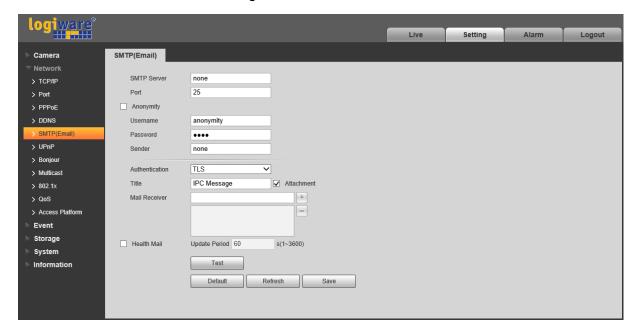

Figure 3-22

| Parameter                        | Function                                                                                                    |
|----------------------------------|----------------------------------------------------------------------------------------------------|
| SMTP Server                      | Input server address and then enable this function.                                                         |
| Port                             | Default value is 25. You can modify it if necessary.                                                        |
| Anonymity                        | For the server which supports the anonymity email function, it won't display the information of the sender. |
| User Name                        | The user name of the sender email account.                                                                  |
| Password                         | The password of sender email account.                                                                       |
| Sender                           | Sender email address.                                                                                       |
| Authentication (Encryption mode) | You can select SSL, TLS or none.                                                                            |
| Title (Subject)                  | Input email subject here.                                                                                   |
| Attachment                       | System can send out the email of the snapshot picture once you check the box here.                          |
| Mail receiver                    | Input receiver email address here. Max three addresses.                                                     |

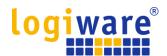

| Parameter          | Function                                                                                                    |
|--------------------|----------------------------------------------------------------------------------------------------|
| Interval           | The send interval ranges from 0 to 3600 seconds. 0 means there is no interval.                                                                                                    |
|                    | Please note system will not send out the email immediately when the alarm occurs. When the alarm, motion detection or the abnormity event activates the email, system sends out the email according to the interval you specified here. This function is very useful when there are too many emails activated by the abnormity events, which may result in heavy load for the email server. |
| Health mail enable | Please check the box here to enable this function.                                                                                                    |
| Email test         | The system will automatically sent out a email once to test the connection is OK or not .Before the email test, please save the email setup information.                                                                                                    |

#### 3.2.6 UPnP

It allows you to establish the mapping relationship between the LAN and the public network. Here you can also add, modify or remove UPnP item. For UPnP on different routers, you must disable UPnP function. See Figure 3-23.

In the Windows OS, From Start->Control Panel->Add or remove programs. Click the "Add/Remove Windows Components" and then select the "Network Services" from the Windows Components Wizard.

Click the Details button and then check the "Internet Gateway Device Discovery and Control client" and "UPnP User Interface". Please click OK to begin installation.

Enable UPnP from the Web. If your UPnP is enabled in the Windows OS, the network camera can auto detect it via the "My Network Places".

Under manual mode, you can modify external port. Under auto mode, select idle port for auto port mapping without user modification.

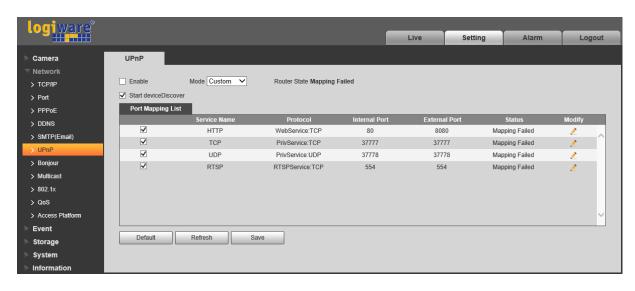

Figure 3-23

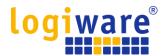

# 3.2.7 Bonjour

The Bonjour interface is shown as below. See Figure 3-24.

Bonjour is based on the multicast DNS service from the Apple. The Bonjour device can automatically broadcast its service information and listen to the service information from other device.

You can use the browse of the Bonjour service in the same LAN to search the network camera device and then access if you do not know the network camera information such as IP address. You can view the server name when the network camera is detected by the Bonjour. Please note the safari browse support this function. Click the "Display All Bookmarks: and open the Bonjour, system can auto detect the network camera of the Bonjour function in the LAN.

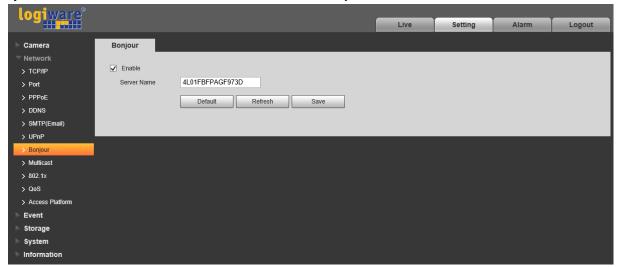

Figure 3-24

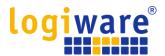

#### 3.2.8 Multicast

The multicast interface is shown as in Figure 3-25.

Multicast is a transmission mode of data packet. When there is multiple-host to receive the same data packet, multiple-cast is the best option to reduce the broad width and the CPU load. The source host can just send out one data to transit. This function also depends on the relationship of the group member and group of the outer.

#### Note:

- Open preview, streaming media protocol, select multicast, and monitor via multicast format.
- Here you can set multicast address and port. You also need to go to Live interface to set the protocol as Multicast.

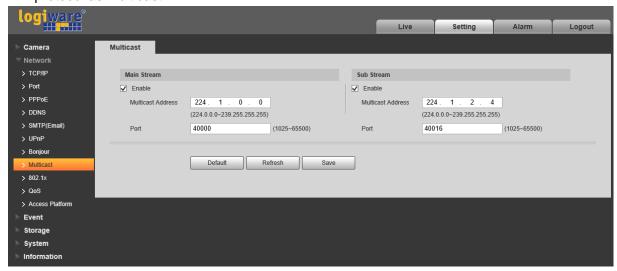

Figure 3-25

| Parameter         | Function                                                                                                    |
|-------------------|----------------------------------------------------------------------------------------------------|
| Enable            | Select to enable multicast function. Main stream and sub stream cannot be used at the same time.                    |
| Multicast address | Main/sub stream multicast default address is 224.1.2.4 and its range is 224.0.0.0 $\sim$ 239.255.255.255.           |
| Port              | Multicast port. Main stream is 40000, sub stream1 is 40016,sub stream2 is 40032 and the range is 1025 $\sim$ 65534. |

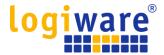

#### 3.2.9 802.1x

802.1x (port based network access control protocol) supports manual selection of authentication method to control if device connected to LAN can join the LAN. It well supports authentication, charging, safety and management requirement of network.

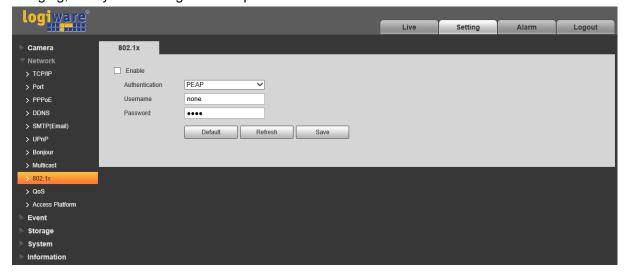

Figure 3-26

Please refer to the following sheet for detailed information.

| Parameter      | Function                                                              |
|----------------|-----------------------------------------------------------------------|
| Authentication | PEAP (protected EAP protocol).                                        |
| Username       | It needs the username to login, which is authenticated by the server. |
| Password       | Please input password here.                                           |

#### 3.2.10 QoS

The QoS interface is shown as below. See Figure 3-27.

Qos (Quality of Service) is network security mechanism. It is a technology to fix the network delay and jam problem and etc. For the network service, the quality of service includes the transmission bandwidth, delay, the packet loss and etc. We can guarantee the transmission bandwidth, lower the delay, and reduce the loss of the data packet and anti-dither to enhance the quality.

We can set the DSCP (Differentiated Services Code Point) of the IP to distinguish the data packet so that the router or the hub can provide different services for various data packets. It can select the different queues according to the priority (64 different priority levels) of the packets and select the bandwidth of the each queue. Level 0 is the lowest, and level 63 is the highest. It can also discard at the different ratio when the broad bandwidth is jam.

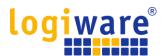

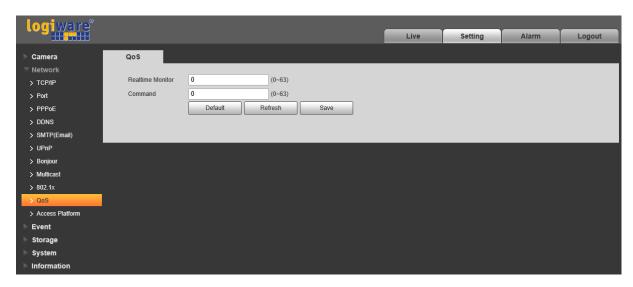

Figure 3-27

| Parameter         | Function                                                                                                    |
|-------------------|----------------------------------------------------------------------------------------------------|
| Real-time monitor | The value ranges from 0 to 63. The router or the switcher can provide different service for various data packets. |
| Command           | The value ranges from 0 to 63. The router or the switcher can provide different service for various data packets. |

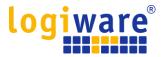

# 3.2.11 ONVIF Access

ONVIF (Open Network Video Interface Forum, this standard describes network video mode, interface, data type and data interaction mode. ONVIF Standard's aim is to achieve a network video frame agreement and makes the network video products (including video front-end, video equipment, etc.) from different manufacturers completely compatible.

ONVIF function is on by default.

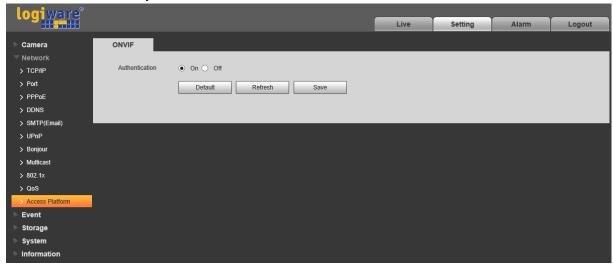

Figure 3-28

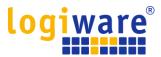

# 3.3 Event

#### 3.3.1 Video detection

### 3.3.1.1 Motion Detection

### Step 1

Select "Setting > Event > Video Detection > Motion Detection' and the system will display the interface of "Motion Detection" which is shown in Figure 3-29.

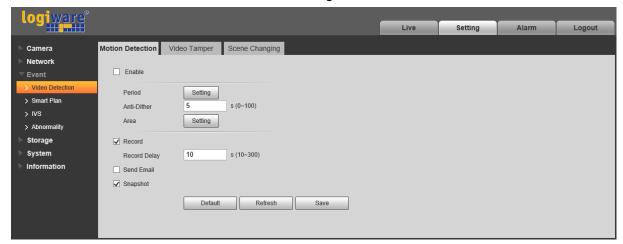

Figure 3-29

# Step 2

Select "Enable" to enable motion detection function.

#### Step 3

Set motion detection area.

1. Click "Setup" and the system will pop out the interface of "Setting Area", which is shown in Figure 3-30

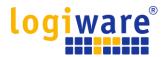

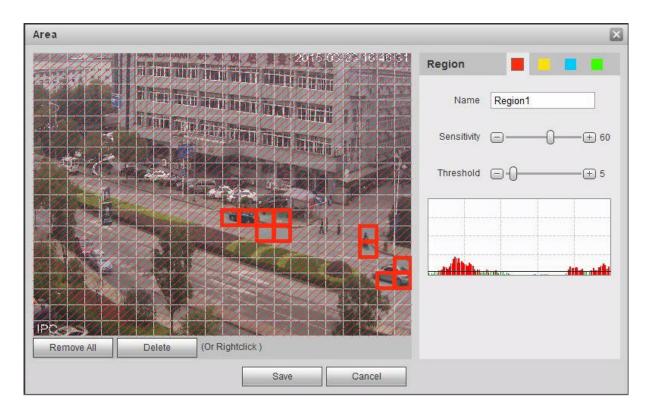

Figure 3-30

2. Set area name, it is to set valid area of motion detection according to the actual situation, and it can set the value of sensitivity and threshold respectively.

The bigger the sensitivity is, the easier it is to generate motion detection, the smaller the threshold is, the easier it is to generate motion detection; the entire video image is the valid area of motion detection by default.

#### Note:

- Different colors represent different areas; each area can set different detection area.
- The red line in the Oscillogram means triggering motion detection; green line means not triggering motion detection.
- 3. Click "Save" to complete area setting.

#### Step 4

It is to set other parameters of motion detection, please refer to the following sheet for more details.

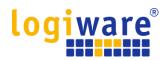

| Parameter      | Function                                                                                                    |
|----------------|----------------------------------------------------------------------------------------------------|
| Working Period | <ul> <li>Note:</li> <li>It is to set the alarm period, it can enable alarm event only during the period range which has been set.</li> <li>1. Click "Setup" and the system will pop out the interface of "Working Period".</li> <li>2. It is to set working period according to the following methods: <ul> <li>Press the left mouse button and drag it on the setup interface to set.</li> <li>Click "</li> <li>There are six periods to be set every day, select the check box in front of the period, and then the period is valid.</li> <li>Select week number (it selects Sunday by default, if it selects the whole week, then it means the setup can be applied to the whole week, you can also select the check box in front of the week number to implement independent setting for some days).</li> </ul> </li> <li>3. Click "Save" to complete the setup of working period.</li> </ul> |
| Anti-dither    | System only memorizes one event during the anti-dither period. The value ranges from 0s to 100s.                                                                                                    |
| Area           | <ol> <li>Click "Setup" and the system will pop out the interface of "Set Area".</li> <li>Set the area name, it is to set the valid area of motion detection according to the actual situation, and it can set its sensitivity and threshold respectively. The higher the sensitivity is, the easier it is to trigger motion detect, the smaller the area threshold is, the easier it is to generate motion detect, the whole video image is the valid area of the motion detect by default.</li> <li>Note:</li> <li>Different colors represent different areas; each area can set different detection areas.</li> <li>The red line in the Oscillogram means triggering motion detect, the green line means not triggering motion detect.</li> <li>Click "Save" to complete area setup.</li> </ol>                                                                                                 |
| Record         | Check it and so when alarm occurs, system will auto record. You shall set record period in Storage>Schedule and select auto record in record control interface.                                                                                                    |
| Record Delay   | System can delay the record for specified time after alarm ended. The value ranges from 10s to 300s.                                                                                                    |
| Send Email     | If you enabled this function, System can send out email to alert you when alarm occurs and ends. User can set email address in Network>SMTP.                                                                                                    |
| Snapshot       | You need to check the box here so that system can backup motion detection snapshot file. You shall set snapshot period in Storage>Schedule.                                                                                                    |

# Step 5

Click "Save" to complete the setting of motion detection.

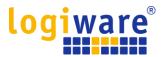

# 3.3.1.2 Video Tampering

# Step 1

Select "Setting > Event > Video Detection > Video Tampering" and the system will display the interface of "Video Tampering" which is shown in Figure 3-31.

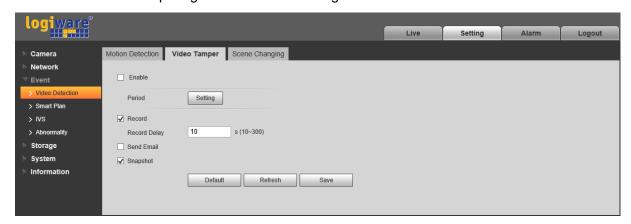

Figure 3-31

Step 2 Set the parameter of video tampering; please refer to the following sheet for more details.

| Parameter              | Function                                                                                                    |
|------------------------|----------------------------------------------------------------------------------------------------|
| Enable video tampering | You need to check the box to enable video mask detection alarm.                                                                                                    |
| Working Period         | <ul> <li>Note: It is to set the alarm period, it can enable alarm event only during the period range which has been set. <ol> <li>Click "Setup" and the system will pop out the interface of "Working Period".</li> <li>It is to set working period according to the following methods:</li> <li>You can input time numerical value or press the left mouse button to drag on the setup interface to set.</li> <li>There are six periods to be set every day, select the check box in front of the period, and then the period is valid.</li> <li>Select week number (it selects Sunday by default, if it selects the whole week, then it means the setup can be applied to the whole week, you can also select the check box in front of the week number to implement independent setting for some days).</li> <li>Click "Save" to complete the setup of working period.</li> </ol> </li></ul> |
| Record                 | Check it and so when alarm occurs, system will auto record. You shall set record period in Storage>Schedule and select auto record in record control interface.                                                                                                    |
| Record Delay           | System can delay the record for specified time after alarm ended. The value ranges from 10s to 300s.                                                                                                    |
| Send Email             | If you enabled this function, System can send out email to alert you when alarm occurs and ends. User can set email address in Network>SMTP.                                                                                                    |

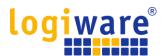

| Parameter | Function                                                                                                    |
|-----------|----------------------------------------------------------------------------------------------------|
| Snapshot  | You need to check the box here so that system can backup motion detection snapshot file. You shall set snapshot period in Storage>Schedule. |

### Step 3

Click "Save" to complete the setup of video tampering.

# 3.3.1.3 Scene Changing

# Step 1

Select "Setting > Event > Video Detection > Scene Changing" and the system will display the interface of "Scene Changing" which is shown in Figure 3-32.

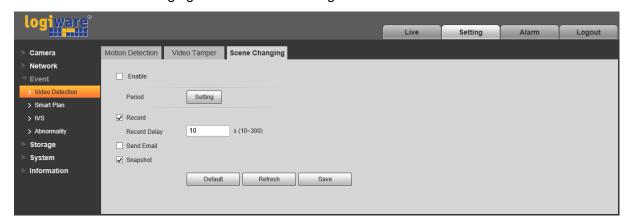

Figure 3-32

### Step 2

Check "Enable" to enable the function of scene changing.

### Step 3

It is to set the parameters of scene changing, please refer to the following sheet for more details.

| Parameter      | Function                                                                                                    |
|----------------|----------------------------------------------------------------------------------------------------|
| Working Period | <ul> <li>Note: It is to set the alarm period, it can enable alarm event only during the period range which has been set. <ol> <li>Click "Setup" and the system will pop out the interface of "Working Period".</li> <li>It is to set working period according to the following methods:</li> <li>You can input time numerical value or press the left mouse button to drag on the setup interface to set.</li> <li>There are six periods to be set every day, select the check box in front of the period, and then the period is valid.</li> <li>Select week number (it selects Sunday by default, if it selects the whole week, then it means the setup can be applied to the whole week, you can also select the check box in front of the week number to implement independent setting for some days).</li> <li>Click "Save" to complete the setup of working period.</li> </ol> </li></ul> |

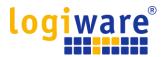

| Parameter    | Function                                                                                                    |
|--------------|----------------------------------------------------------------------------------------------------|
| Record       | Check it and so when alarm occurs, system will auto record. You shall set record period in Storage>Schedule and select auto record in record control interface. |
| Record Delay | System can delay the record for specified time after alarm ended. The value ranges from 10s to 300s.                                                            |
| Send Email   | If you enabled this function, System can send out email to alert you when alarm occurs and ends. User can set email address in Network>SMTP.                    |
| Snapshot     | You need to check the box here so that system can backup motion detection snapshot file. You shall set snapshot period in Storage>Schedule.                     |

# Step 4

Click "Save" to complete the setup of scene changing.

#### 3.3.2 Smart Plan

Smart plan is the master switch for intelligent analysis "IVS". The corresponding intelligent functions can be valid after smart plan is enabled.

# Step 1

Select "Setting > Event > Smart Plan". The system will display the interface of "Smart Plan", which is shown in Figure 3-33.

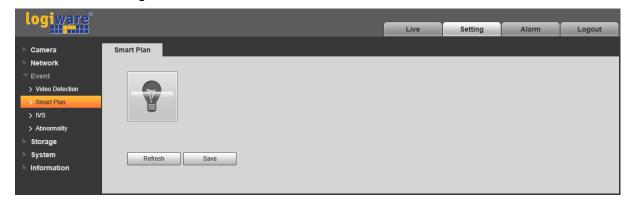

Figure 3-33

### Step 2

Click "Save" to complete the configuration of smart plan.

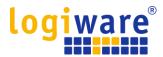

# 3.3.3 Intelligence Behavior Analytics

The basic requirements of scene selection.

- The total proportion of the target shall not exceed 10% of the image.
- The target size in the image can't be less than 10 pixel ×10 pixel, the size of abandoned target can't be less than 15 pixel × 15 pixel (CIF image); The height and width of the target can't exceed 1/3 of the image; it is recommended that the target height is about 10% of the image height.
- The difference of brightness value between target and background can't be less than 10 gray levels.
- Make sure the target appears at least over 2 seconds continuously in the field; the movement distance has to be bigger than the width of the target itself and makes sure it is no less than 15 pixels (CIF image).
- Try to lower the complexity of the monitoring scene analysis if it is possible; it is not advised to use IVS functions in the environment where the targets are dense and light change is very frequent.
- Try to keep away from the areas such as glass, ground reflected light, water surface, branch, shadow, mosquito disturbance and etc. try to keep away from the backlight scene to avoid direct light.

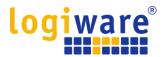

### 3.3.3.1 Tripwire

It will trigger alarm when the target crosses the warning line according to the movement direction which has been set.

It needs some time from when the target appears to when the target is confirmed, so it has to leave some space on both sides of the warning line when setting the warning line, please do not set the warning line near the obstructions.

Application scene: it can be applied to the scene with sparse target and there is barely any blocks between the targets, such as the unmanned perimeter defense.

### Step 1

Select "Setting > Event > IVS > IVS" and the system will display the interface of "IVS".

### Step 2

Click " to set rule name and select the rule type as "Tripwire" which is shown in Figure 3-34.

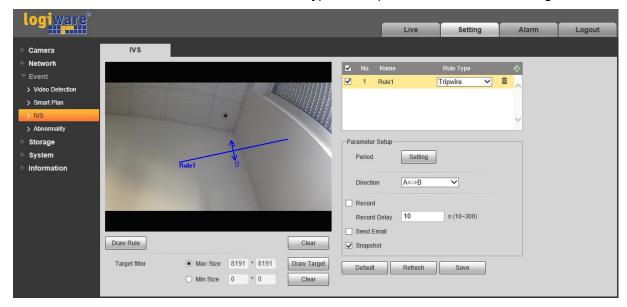

Figure 3-34

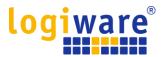

# Step 3

Click "Draw Rule" to draw tripwire in the monitoring scene, click the right mouse button to complete tripwire setting.

# Step 4

Click "Draw Target" to draw the size model of filtered target in the video image.

#### Step 5

It is to set the parameters of tripwire, please refer to the following sheet for more details.

| Parameter      | Function                                                                                                    |
|----------------|----------------------------------------------------------------------------------------------------|
| Working Period | <ul> <li>Note: It is to set the alarm period, it can enable alarm event only during the period range which has been set. <ol> <li>Click "Setup" and the system will pop out the interface of "Working Period".</li> <li>It is to set working period according to the following methods:</li> <li>You can input time numerical value or press the left mouse button to drag on the setup interface to set.</li> <li>There are six periods to be set every day, select the check box in front of the period, and then the period is valid.</li> <li>Select week number (it selects Sunday by default, if it selects the whole week, then it means the setup can be applied to the whole week, you can also select the check box in front of the week number to implement independent setting for some days).</li> <li>Click "Save" to complete the setup of working period.</li> </ol> </li> </ul> |
| Direction      | It is to set the direction of tripwire, you can select A->B、B->A、A<->B.                                                                                                    |
| Record         | Check it and so when alarm occurs, system will auto record.                                                                                                    |
| Record Delay   | System can delay the record for specified time after alarm ended.                                                                                                    |
| Send Email     | If you enabled this function, System can send out email to alert you when alarm occurs and ends. User can set email address in Network>SMTP.                                                                                                    |
| Snapshot       | Select "Snapshot" and the system will auto trigger alarm and snapshot when alarm occurs.                                                                                                    |

# Step 5

Click "Save" to complete the setup of tripwire.

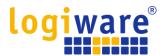

#### 3.3.3.2 Intrusion

Intrusion includes cross and appears.

- Cross means that it will trigger alarm when the target enters or exits the area.
- Appears means that it will trigger alarm when the target appears in the area.
- As for the report interval of the IVS function in the area, the system will trigger an alarm if it
  detects same event happened during the interval; the alarm counter will become zero if there
  is no same event happened in the interval.

It needs to leave some space for target movement for the area periphery if it is to detect enter & exit event, which is similar to the warning line.

Application scene; it can be applied to the scene where the target is sparse and there is barely any obstruction between the targets, such as the unmanned perimeter defense.

### Step 1

Select "Setting > Event > IVS > IVS" and the system will display the interface of "IVS".

#### Step 2

Click " to set rule name, select the rule type as "Intrusion" which is shown in Figure 3-35.

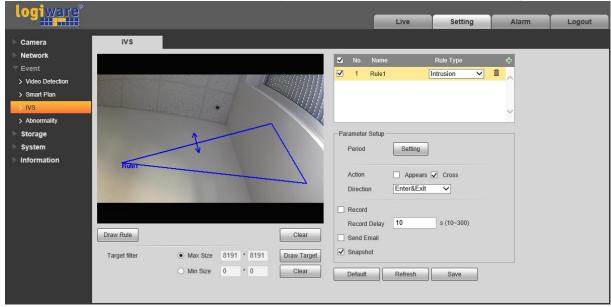

Figure 3-35

### Step 3

Click "Draw Rule" to draw an area in the monitoring image.

### Step 4

Click "Draw Target" to draw the size model of filtered target in the video image.

### Step 5

It is to set the parameters of intrusion, please refer the following sheet for more details.

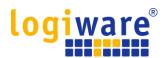

| Parameter      | Function                                                                                                    |
|----------------|----------------------------------------------------------------------------------------------------|
| Working Period | <ul> <li>Note: It is to set the alarm period, it can enable alarm event only during the period range which has been set. <ol> <li>Click "Setup" and the system will pop out the interface of "Working Period".</li> <li>It is to set working period according to the following methods:</li> <li>You can input time numerical value or press the left mouse button to drag on the setup interface to set.</li> <li>There are six periods to be set every day, select the check box in front of the period, and then the period is valid.</li> <li>Select week number (it selects Sunday by default, if it selects the whole week, then it means the setup can be applied to the whole week, you can also select the check box in front of the week number to implement independent setting for some days).</li> <li>Click "Save" to complete the setup of working period.</li> </ol> </li></ul> |
| Action         | It is to set the action of intrusion, you can select appears and cross.                                                                                                    |
| Direction      | It is to set the direction of intrusion, you can select enter, exit and enter&exit.                                                                                                    |
| Record         | Check it and so when alarm occurs, system will auto record.                                                                                                    |
| Record Delay   | System can delay the record for specified time after alarm ended.                                                                                                    |
| Send Email     | If you enabled this function, System can send out email to alert you when alarm occurs and ends. User can set email address in Network>SMTP.                                                                                                    |
| Snapshot       | Select "Snapshot" and the system will auto trigger alarm and snapshot when alarm occurs.                                                                                                    |

# Step 5

Click "Save" to complete the setup of intrusion.

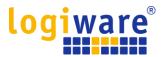

# 3.3.4 Abnormality

Abnormality includes Disconnection, IP Conflict and Illegal Access.

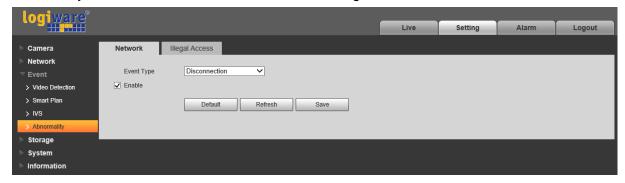

Figure 3-36

When login password keep been wrong for a few times, unauthorized access alarm occurs. Allow login error times as when it exceeds this limit, user account will be locked.

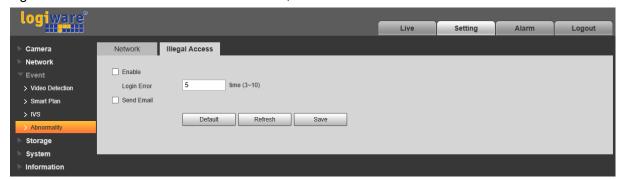

Figure 3-37

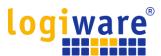

# 3.4 Storage Management

#### 3.4.1 Schedule

Before schedule setup, user must set record mode is auto or manual.

Note:

If record mode in record control is off, then device will not snapshot according to schedule.

#### 3.4.1.1 Record Schedule

Record schedule steps:

Step 1. Click on Record Schedule, see Figure 3-38.

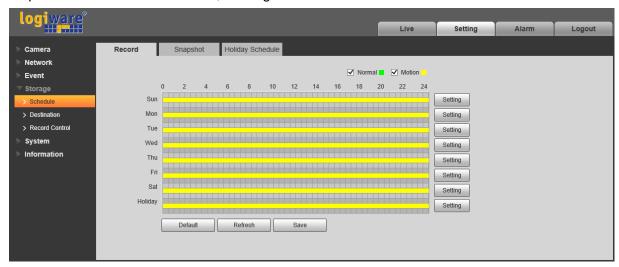

Figure 3-38

Step 2. From Monday to Sunday select record time, click on setup on the right, see Figure 3-38.

- Set period according to actual need. There are six periods available each day.
- By checking or unchecking, you can add or delete two types of record schedule: Normal and Motion.

Note:

Period setup can be done by dragging in record schedule interface while not releasing left mouse.

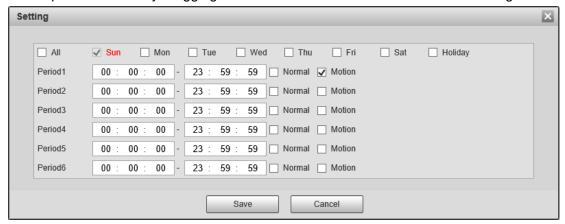

Figure 3-39

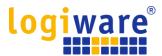

Step 3. Click on OK, return to record schedule interface. See Figure 3-40.

- Green color stands for the normal record/snapshot.
- Yellow color stands for the motion detect record/snapshot.

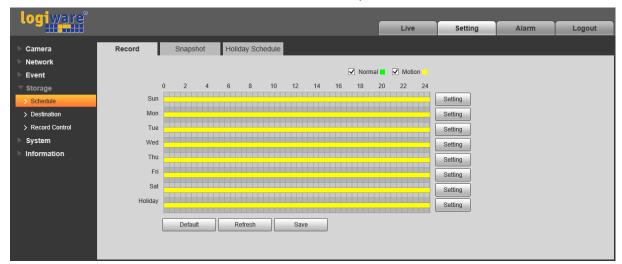

Figure 3-40

Step 4. In record schedule interface, click on OK. System prompts it is successfully saved.

# 3.4.1.2 Snapshot Schedule

Snapshot setup as:

Step 1. Click on Snapshot Schedule tab, see Figure 3-41.

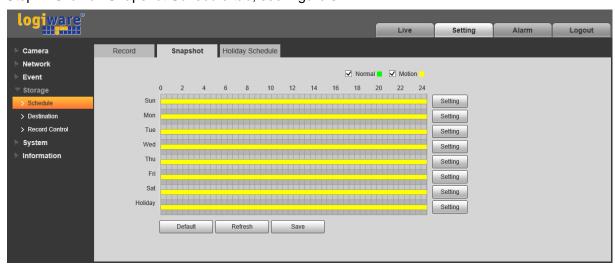

Figure 3-41

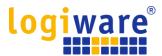

From Monday to Sunday select snapshot time, click on setup on the right. See Figure 3-41.

- Set snapshot period according to actual need. There are six periods available each day.
- By checking or unchecking, user can add or delete two types of snapshot schedule: Normal and Motion.

Note: Period setup can be done by dragging in snapshot schedule interface while not releasing left mouse.

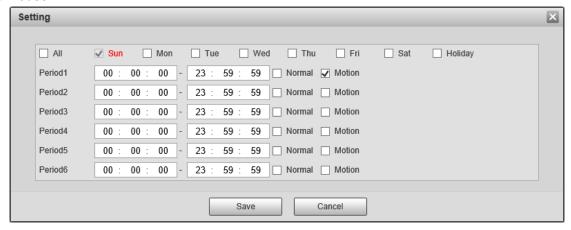

Figure 3-42

Step 2. Click on OK, return to snapshot schedule interface. See Figure 3-41.

- Green color stands for the normal record/snapshot.
- Yellow color stands for the motion detect record/snapshot.

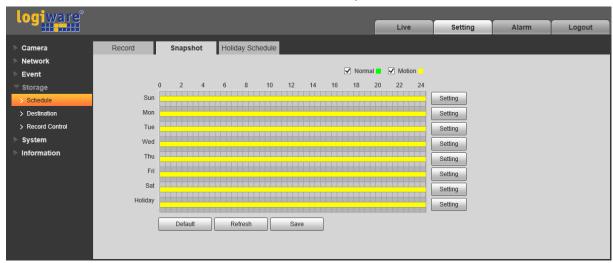

Figure 3-43

Step 5. In snapshot interface, click on OK. System prompts it is successfully saved.

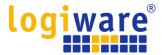

### 3.4.1.3 Holiday Schedule

Holiday schedule can set specific date as holiday.

Step 1. Click on Holiday Schedule tab, see Figure 3-44.

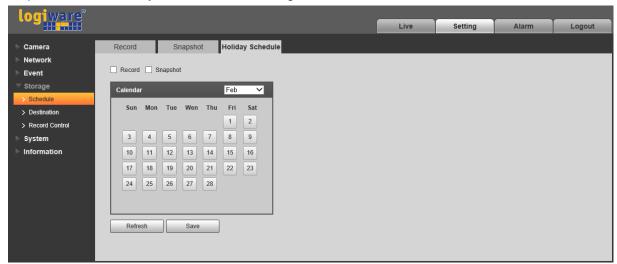

Figure 3-44

- Step 2. Select date to set as holiday. The selected date will be highlighted in yellow.
- Step 3. Check Record/Snapshot, click on Save. System prompts it is successfully saved.
- Step 4. Check Record Schedule/Snapshot Schedule interface, click on setup next to Holiday, and refer to setup of Monday to Sunday.
- Step 5. Complete setup of holiday, then it records/snapshots according to date in holiday schedule.

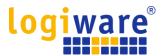

#### 3.4.2 Destination

#### 3.4.2.1 Path

The destination interface is shown as in Figure 3-45.

Path can configuration record and snapshot storage path. There are two options: FTP and NAS. You can only select one mode. System can save according to the event types. It is corresponding to the three modes (general/motion/alarm) in the Schedule interface. Please check the box to enable the save functions.

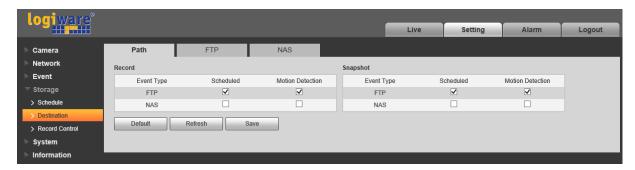

Figure 3-45

Please refer to the following sheet for detailed information.

| Parameter  | Function                                    |
|------------|---------------------------------------------|
| Event Type | It includes: scheduled and motion detection |
| FTP        | It saved in the FTP server.                 |
| NAS        | It saved in NAS disk.                       |

### 3.4.2.2 FTP

The FTP interface is shown as in Figure 3-46.

You need to check the box to enable the FTP function. When network disconnect occurred or there is malfunction. Emergency storage can save the record/snapshot picture to the local SD card. Click the test button to check if the FTP server can be connected for test.

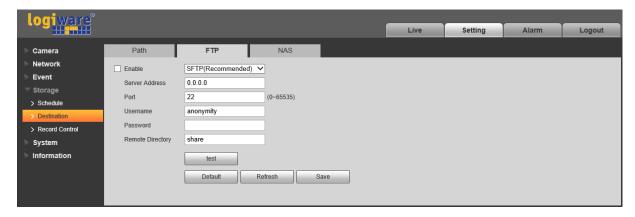

Figure 3-46

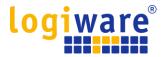

# 3.4.2.3 NAS

You need to check the box to enable the NAS function. Select NAS storage, fill in NAS server address and corresponding store path, then you can store video file or pictorial information in the NAS server. See Figure 3-47.

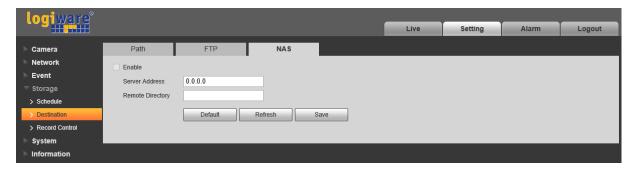

Figure 3-47

| Parameter           | Function                                                                                       |
|---------------------|------------------------------------------------------------------------------------------------|
| Server<br>Address   | Set IP address of NAS server.                                                                  |
| Remote<br>Directory | Set storage directory, videos and pictures can be stored in to corresponding server directory. |

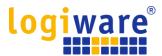

# 3.4.3 Record control

The record control interface is shown as in Figure 3-48.

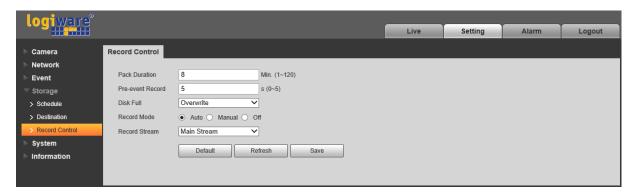

Figure 3-48

| Parameter        | Function                                                                                                    |
|------------------|----------------------------------------------------------------------------------------------------|
| Pack<br>Duration | Here you can select file size within 1min~120min. Default setup is 8 minutes.                                                                                                    |
| Pre-record       | Please input pre-record value here.  For example, system can record the four seconds video in the buffer. The record begins from the fifth second.  Note:                                                                                                    |
|                  | Configure pre-record time, when alarm or motion detection occurs, if there is no record, system will record the preceding n seconds record.                                                                                                    |
| Disk Full        | <ul> <li>There are two options: stop recording or overwrite the previous files when HDD is full.</li> <li>Stop: Current working HDD is overwriting or current HDD is full, it will stop record.</li> <li>Overwrite: Current working HDD is full; it will overwrite the previous file.</li> </ul> |
| Record mode      | There are three modes: Auto/manual/close.                                                                                                    |
| Record<br>stream | There are two options: main stream and sub stream.                                                                                                    |

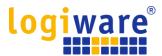

# 3.5 System

# 3.5.1 General

The General interface is shown as in Figure 3-49.

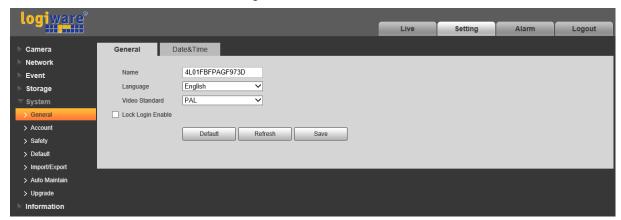

Figure 3-49

| Parameter         | Function                                                                 |
|-------------------|--------------------------------------------------------------------------|
| Device Name       | It is to set device name.  Note: Different devices have different names. |
| Language          | You can select the language from the dropdown list.                      |
| Video<br>Standard | This is to display video standard such as PAL.                           |

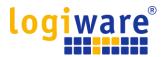

The Date & Time interface is shown as in Figure 3-50.

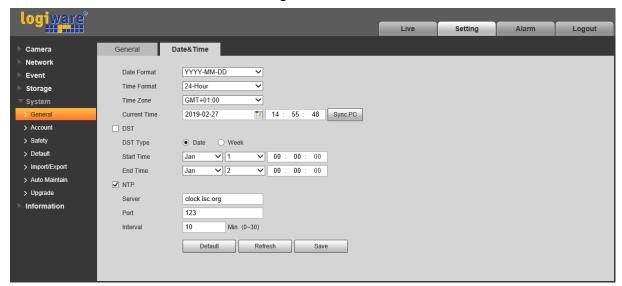

Figure 3-50

| Parameter            | Function                                                                                                    |
|----------------------|----------------------------------------------------------------------------------------------------|
| Date format          | Here you can select date format from the dropdown list.                                                                        |
| Time Format          | There are two options: 24-H and 12-H.                                                                                          |
| Time zone            | The time zone of the device.                                                                                                   |
| Current Time         | It is to set system time. It becomes valid after you set.                                                                      |
| Sync PC              | You can click this button to save the system time as your PC current time.                                                     |
| DST Enable           | Here you can set both begin and end time of daylight saving time. You can set according to the date format or the week format. |
| Synchronize with NTP | You can check the box to enable NTP function.                                                                                  |
| NTP server           | You can set the time server address.                                                                                           |
| Port                 | It is to set the time server port.                                                                                             |
| Update period        | It is to set the sync periods between the device and the time server.                                                          |

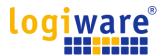

#### 3.5.2 Account

- For user name and user group, the max length is 31 characters, which can be made up of digit, letter, underline, hyphen, dot and @.
- Password can be 0~32 characters in number and letter only. User can modify other user's password.
- User and group can be manually added to 18 and 8 respectively.
- User management adopts group/user modes. The user name and the group name shall be unique. One user shall be included in only one group.
- Currently logged in user cannot change his/her own right.

#### 3.5.2.1 Username

In this interface you can enable anonymity login, add/remove user and modify user name. See Figure 3-51.

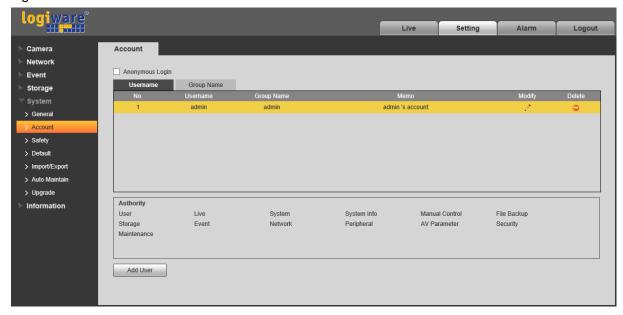

Figure 3-51

**Enable anonymity login:** Enable anonymity login, and input IP. No username or password is required, you can log in by anonymity (with limited rights). You can click logout to end your session.

Add user: It is to add a name to group and set the user rights.

Hidden user "default" is for system interior use only and cannot be deleted. When there is no login user, hidden user "default" automatically login. You can set some rights such as monitor for this user so that you can view some channel view without login.

Here you can input the user name and password and then select one group for current user. Please note the user rights shall not exceed the group right setup.

For convenient setup, please make sure the general user has the lower rights setup than the admin.

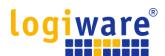

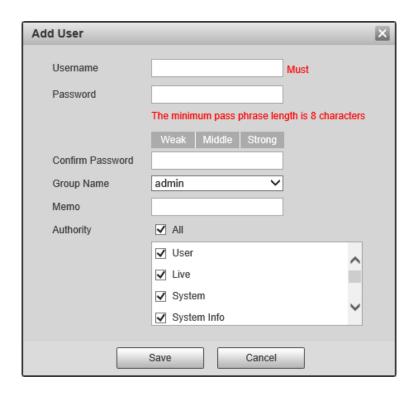

Figure 3-52

### Modify user

It is to modify the user property, belonging group, password and rights.

### **Modify password**

It is to modify the user password. You need to input the old password and then input the new password twice to confirm the new setup. Please click the OK button to save.

Please note, the password ranges from 0-digit to 32-digit. It shall include the number and letter only. For the user who has the account rights, he can modify the password of other users.

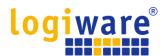

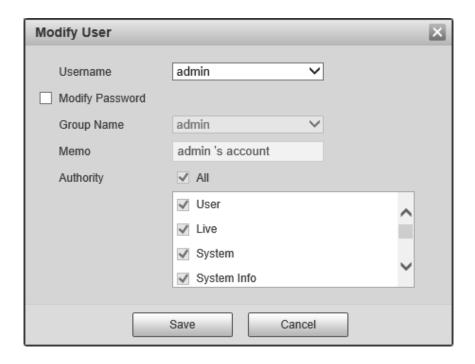

Figure 3-53

### 3.5.2.2 Group

The group management interface can add/remove group, modify group password and etc. The interface is shown as in Figure 3-54.

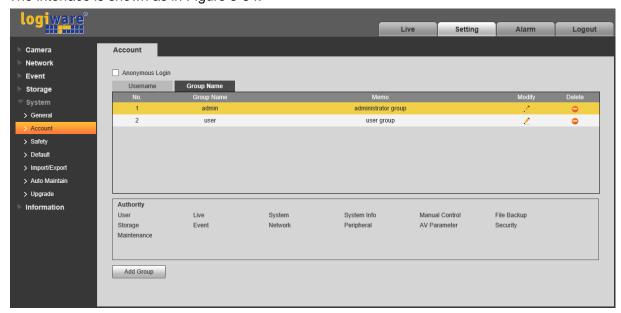

Figure 3-54

Add group: It is to add group and set its corresponding rights. See Figure 3-55.

Please input the group name and then check the box to select the corresponding rights. It includes: preview, playback, record control, PTZ control and etc.

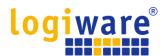

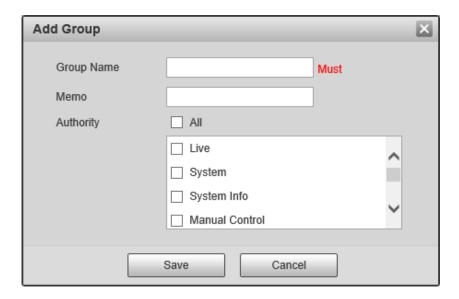

Figure 3-55

# **Modify group**

Click the modify group button, you can see an interface is shown as in Figure 3-56. Here you can modify group information such as remarks and rights.

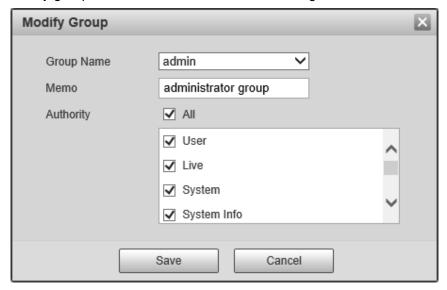

Figure 3-56

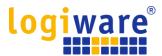

### 3.5.3 **Safety**

### 3.5.3.1 IP filter

The IP filter interface is shown as in Figure 3-57.

You can enable IP filter function so that some specified IP/MAC user can access the network camera.

You can add IP address or IP segment.

If you do not check the box here, it means there is on access limit.

Here you can add IP address and MAC address. You must add these addresses before enabling the trusted sites.

Please note: You must set MAC address in the same network segment.

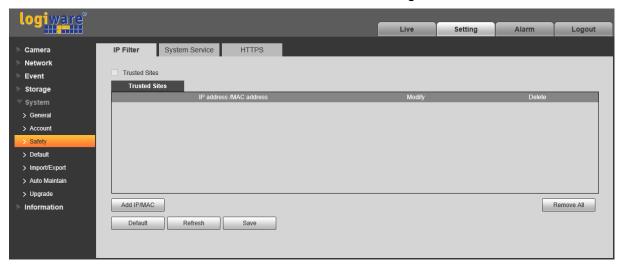

Figure 3-57

# 3.5.3.2 System Services

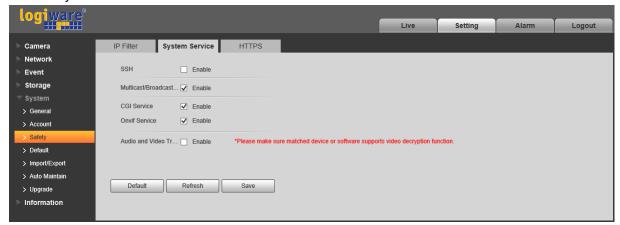

Figure 3-58

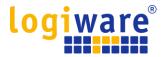

#### 3.5.3.3 HTTPs

In the HTTPs setting interface, users can make PC log in normally via HTTPs by creating certificate or uploading signed certificate, which is to guarantee the security of communication data and provide safeguard for user information and device security with reliable and stable technical means.

#### Step 1

Create certificate or upload the signed certificate.

- Please refer to the following steps if you select "Create Certificate".
- 1. Select "Setting > Network > HTTPs", and the system will display the interface of HTTPs, which is shown in Figure 3-59.

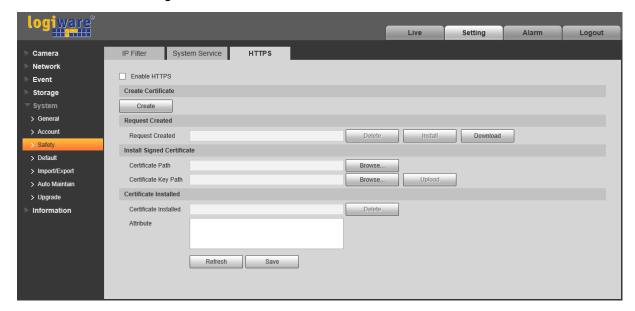

Figure 3-59

2. Click "Create" and it will pop out the dialog box of "HTTPs", which is shown in Figure 3-60.

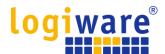

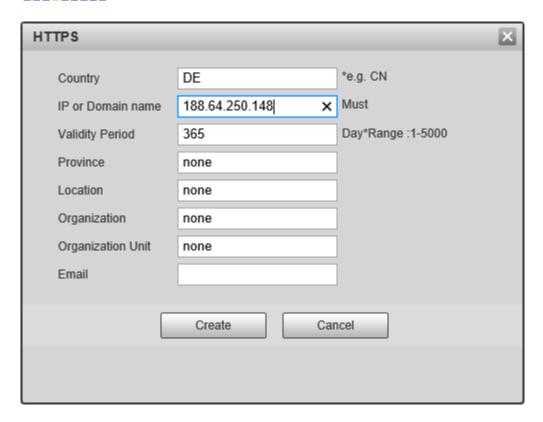

Figure 3-60

3. Fill in corresponding "Country", "Province" and some other information, click "Create" after filling in. It will show the prompt of "Create Successfully", which means the server certificate has been successfully created.

#### Note:

Make sure the "IP or domain name" is the same as that of the device.

4. Click "Install" and it will install the certificate on the device end, which is shown in Figure 3-61.

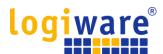

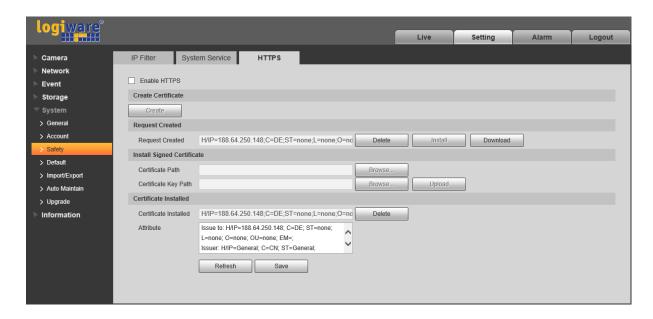

Figure 3-61

5. Click "Download". It will pop out the dialog box of "Save as", save the file into the computer.

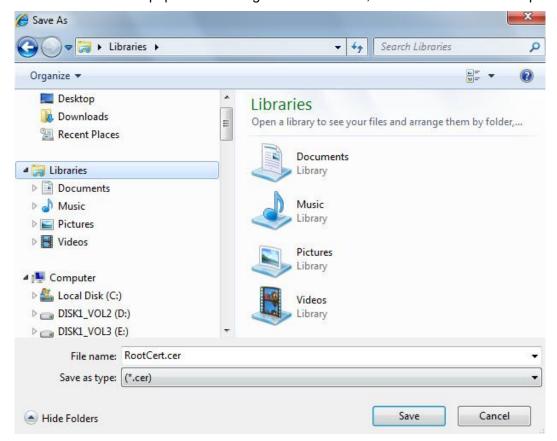

Figure 3-62

6. Double click the downloaded icon of "RootCert.cer". The system will display the information interface of "Certificate", which is shown in Figure 3-63.

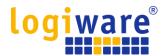

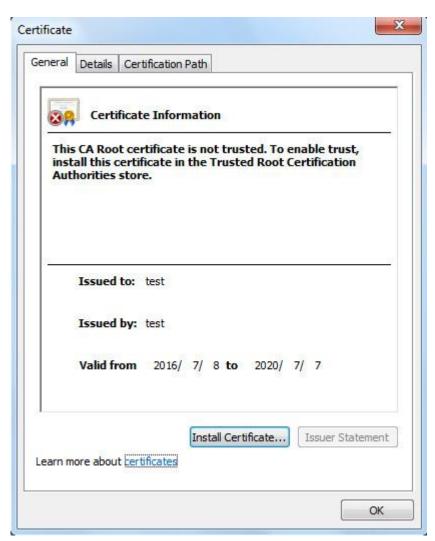

Figure 3-63

7. Click "Install Certificate" and it will pop out the interface of "Certificate Import Wizard", which is shown in Figure 3-64.

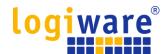

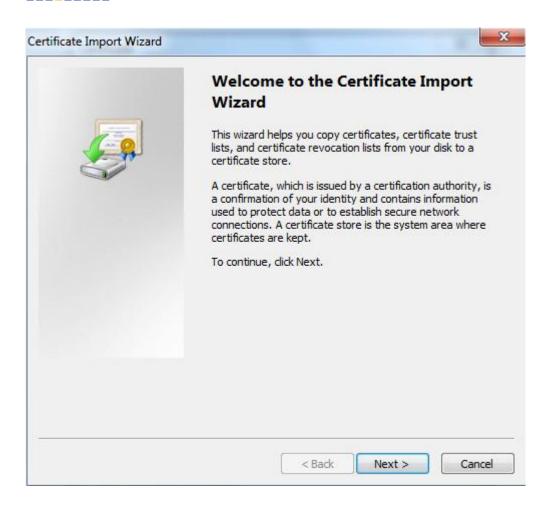

Figure 3-64

8. Click "Next". Select "Trusted Root Certification Authorities", which is shown in Figure 3-65.

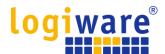

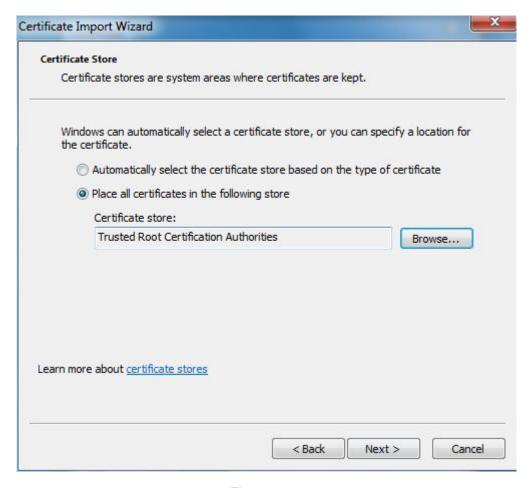

Figure 3-65

9. Click "Next". The system will display the interface of "Completing the Certificate Import Wizard", which is shown in Figure 3-66.

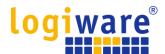

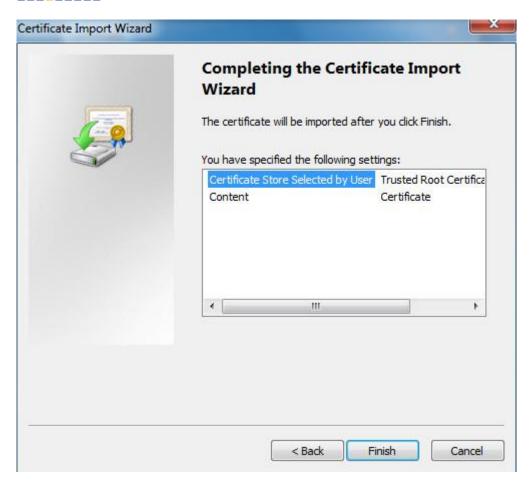

Figure 3-66

10. Click "Finish", and it will pop out the dialog box of "Security Warning", which is shown in Figure 3-67.

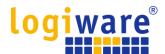

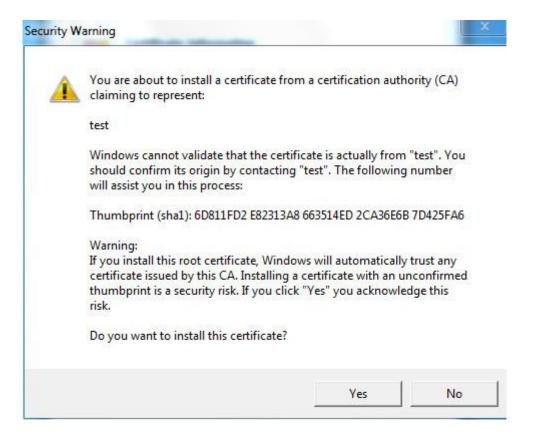

Figure 3-67

11. Click "Yes". It will pop out the dialog box of "Import Successful", click "Ok" to complete downloading certificate, which is shown in Figure 3-68.

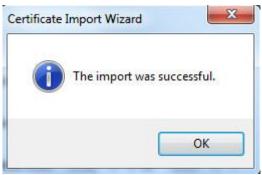

Figure 3-68

- Please refer to the following steps if you select "Install Signed Certificate".
- 1. Select "Setting > Network > HTTPs". The system will display the interface of HTTPs, which is shown in Figure 3-69.

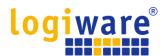

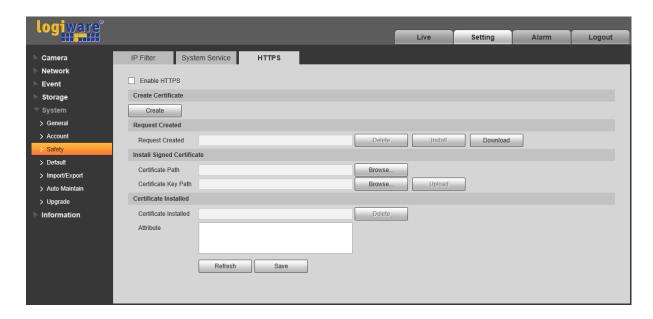

Figure 3-69

- 2. Select signed certificate and certificate key path respectively via "Browse", click "Upload".
- 3. Install root certificate, please refer to step 6~11 for more details.
- 4. Check "Enable HTTPs", click "Save". The system will display the dialog box of "Need to reboot the device", and then the configuration is valid.

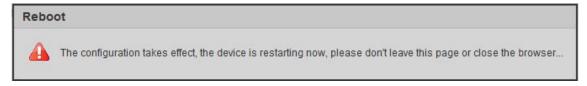

Figure 3-70

## 5. Use HTTPs

Use HTTPs to log in.

Enter <a href="https://xx.xx.xx.xx">https://xx.xx.xx.xx</a> in the browser, and it will pop out normal login interface; the browser will prompt certificate error if the certificate is not installed, which is shown in Figure 3-71.

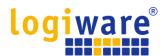

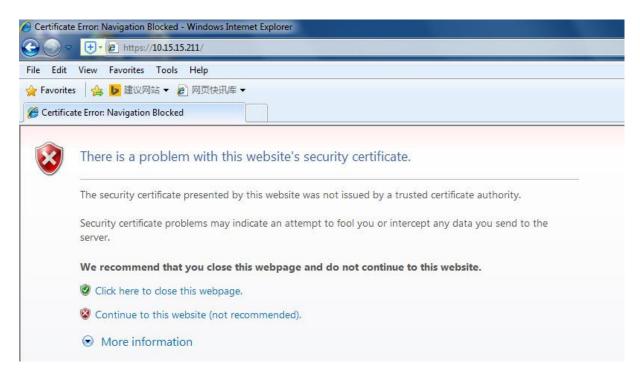

Figure 3-71

## Note:

"xx.xx.xx" is corresponding to your IP or domain name.

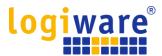

## 3.5.4 Default

The default setup interface is shown as in Figure 3-72.

Please note system cannot restore some information such as network IP address, account and so on.

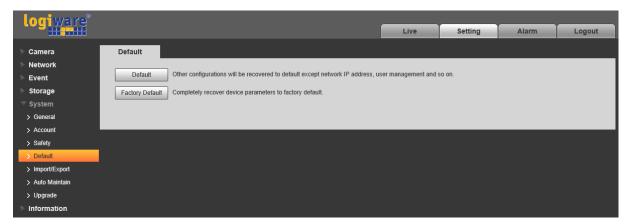

Figure 3-72

# 3.5.5 Import/Export

The interface is shown as in Figure 3-73.

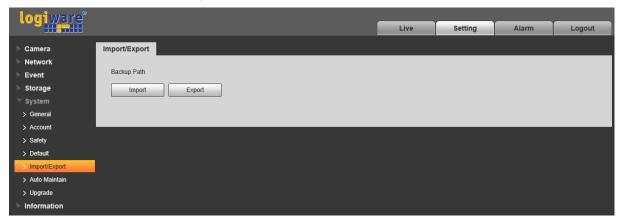

Figure 3-73

Please refer to the following sheet for detailed information.

| Parameter | Function                                                         |  |
|-----------|------------------------------------------------------------------|--|
| Import    | It is to import the local setup files to the system.             |  |
| Export    | It is to export the corresponding system setup to your local PC. |  |

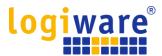

## 3.5.6 Auto Maintenance

The auto maintenance interface is shown as in Figure 3-74.

Here you can select auto reboot and auto delete old files interval from the dropdown list.

If you want to use the auto delete old files function, you need to set the file period.

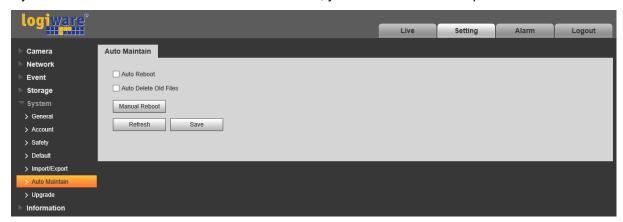

Figure 3-74

| Parameter                | Function                                  |  |
|--------------------------|-------------------------------------------|--|
| Auto Reboot              | Check it and set auto reboot time.        |  |
| Auto Delete<br>Old Files | Check it and set period within 1~31 days. |  |

# 3.5.7 Upgrade

The upgrade interface is shown as in Figure 3-75.

Please select the upgrade file (file extension is ".bin") and then click the update button to begin firmware update.

## **Important**

# Improper upgrade program may result in device malfunction!

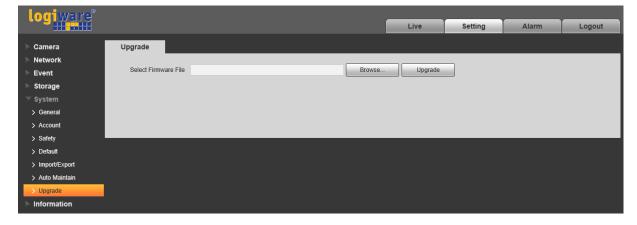

Figure 3-75

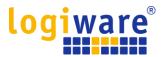

# Information

## 3.5.8 Version

The version interface is shown as in Figure 3-76.

Here you can view system hardware features, software version, release date and etc. Please note the following information is for reference only.

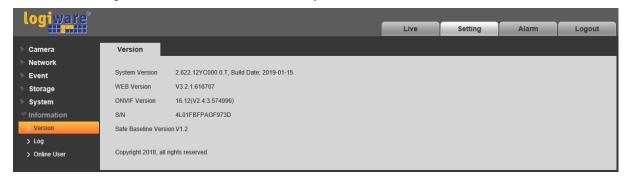

Figure 3-76

# 3.5.9 Log

Here you can view system log. See Figure 3-77.

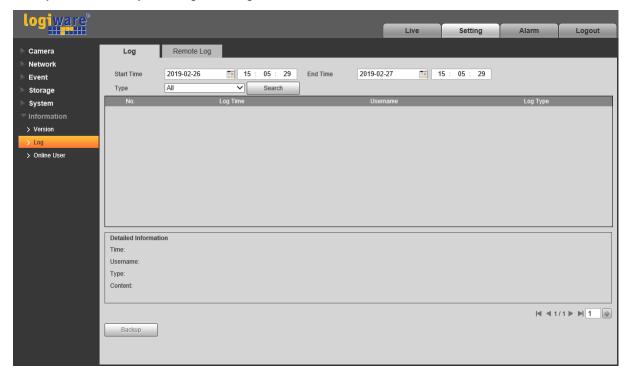

Figure 3-77

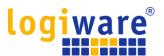

Please refer to the following sheet for log parameter information.

| Parameter       | Function                                                                                                    |  |  |
|-----------------|----------------------------------------------------------------------------------------------------|--|--|
| Start time      | Set the start time of the requested log. (The earliest time is 2000/1/1)                                        |  |  |
| End time        | Set the end time of the requested log. (The latest time is 2037/12/31)                                          |  |  |
| Туре            | Log type.                                                                                                    |  |  |
| Search          | You can select log type from the drop down list and then click search button to view the list.                  |  |  |
|                 | You can click the stop button to terminate current search operation.                                            |  |  |
| Log information | You can select one item to view the detailed information.                                                       |  |  |
| Clear           | You can click this button to delete all displayed log files. Please note system does not support clear by type. |  |  |
| Backup          | You can click this button to backup log files to current PC.                                                    |  |  |

# 3.5.10 Online User

The online user interface is shown as in Figure 3-78.

Here you can view current online user, group name, IP address and login time.

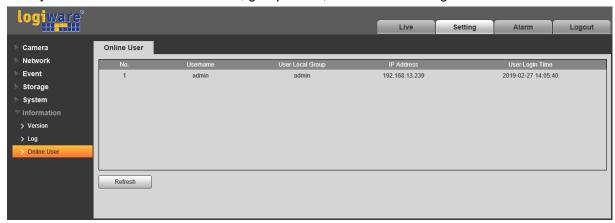

Figure 3-78

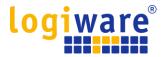

# 4 Alarm

Click alarm function, you can see an interface is shown as in Figure 4-1.

Here you can set device alarm type and alarm sound setup.

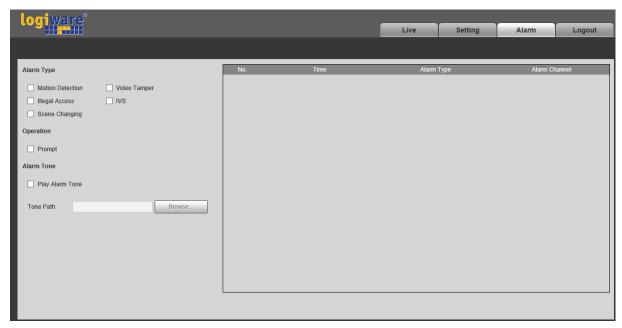

Figure 4-1

Please refer to the following sheet for detailed information.

| Type       | Parameter        | Function                                                                                                    |
|------------|------------------|----------------------------------------------------------------------------------------------------|
| Alarm type | Motion detection | System alarms when motion detection alarm occurs,                                                                                                    |
|            | Video Tampering  | System alarms when video is tampering.                                                                                                    |
|            | Illegal Access   | System alarms when there is illegal access.                                                                                                    |
|            | IVS              | System alarms when IVS event is triggered.                                                                                                    |
|            | Scene Changing   | System will record alarm info when triggering scene changing.                                                                                                    |
| Operation  | Prompt           | When alarm is triggered, there will be s inmain menu of alarm interface and system automatically records alarm info. The icon disappears when user click on alarm menu bar.  Note: If alarm interface is displayed, when alarm is triggered, there will be no image prompt, but alarm record will be in list on the right. |
| Alarm Tone | Play Alarm Tone  | Click it and select the path of audio file to be played in the tone path, when the subscribed alarm event triggers, it will play the selected audio file to prompt that there is alarm event which has been triggered.                                                                                                    |
|            | Tone Path        | You can customize the storage path of the alarm tone.                                                                                                    |

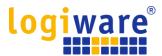

# 5 Log out

Click log out button, system goes back to log in interface. See Figure 5-1.

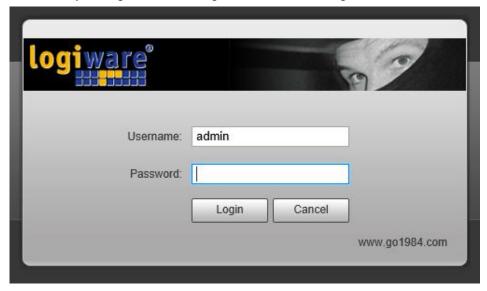

Figure 5-1

## Note:

- This manual is for reference only. Slight difference may be found in user interface.
- All the designs and software here are subject to change without prior written notice.
- All trademarks and registered trademarks mentioned are the properties of their respective owners.
- If there is any uncertainty or controversy, please refer to the final explanation of us.
- Please visit our website for more information.

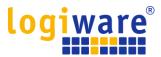

# logiware

logiware gmbh Alfred-Mozer-Str. 51 D-48527 Nordhorn Germany

Tel: +49 (0)5921 7139925 Fax: +49 (0)5921 7139929

Internet: https://www.go1984.com E-Mail Sales: sales@logiware.de

E-Mail Support: support@logiware.de